<span id="page-0-0"></span>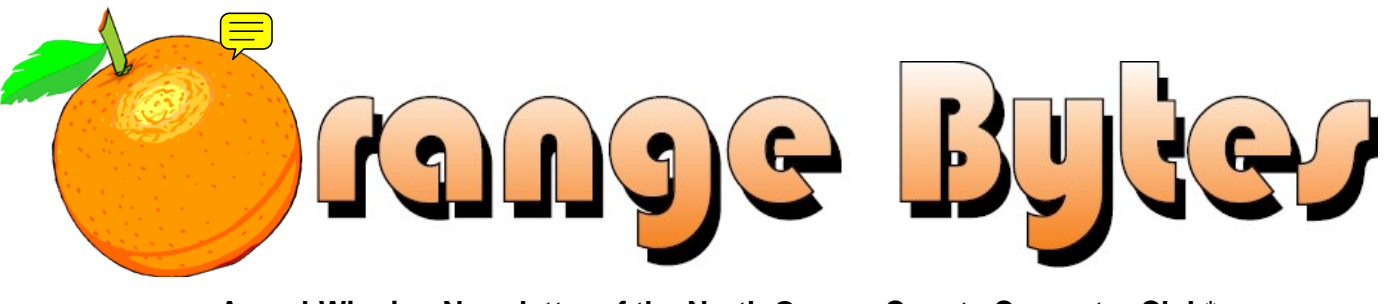

**Award-Winning Newsletter of the North Orange County Computer Club\***

Vol 35 • No 3 March 2010

# **Main Meeting, March 7**

**Steve Lee, INSTEON National Sales & Training Manager for SmartLabs, will discuss its home automation products and do a live login demo of a real home. [\(See Page 3\)](#page-2-0)** 

**There will not be a Consignment Table or E-Waste Collection during the March 2010 meeting.** (**[See Page 5](#page-4-0)**)

**NOCCC Handicapped Members' Access [\(See Page 3\)](#page-2-0)** 

# Special Interest Groups (SIGs) & Main Meeting

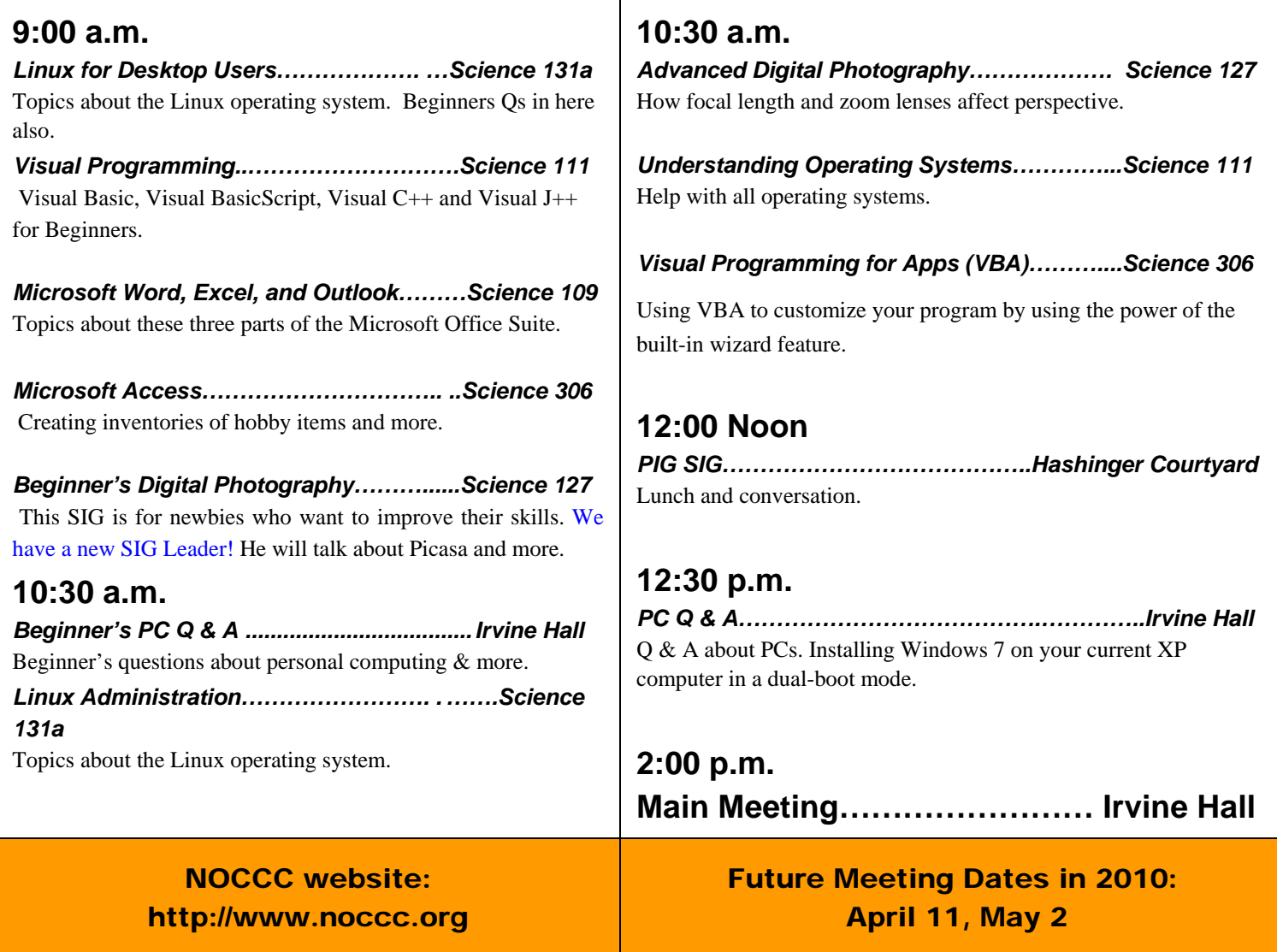

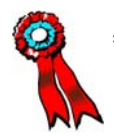

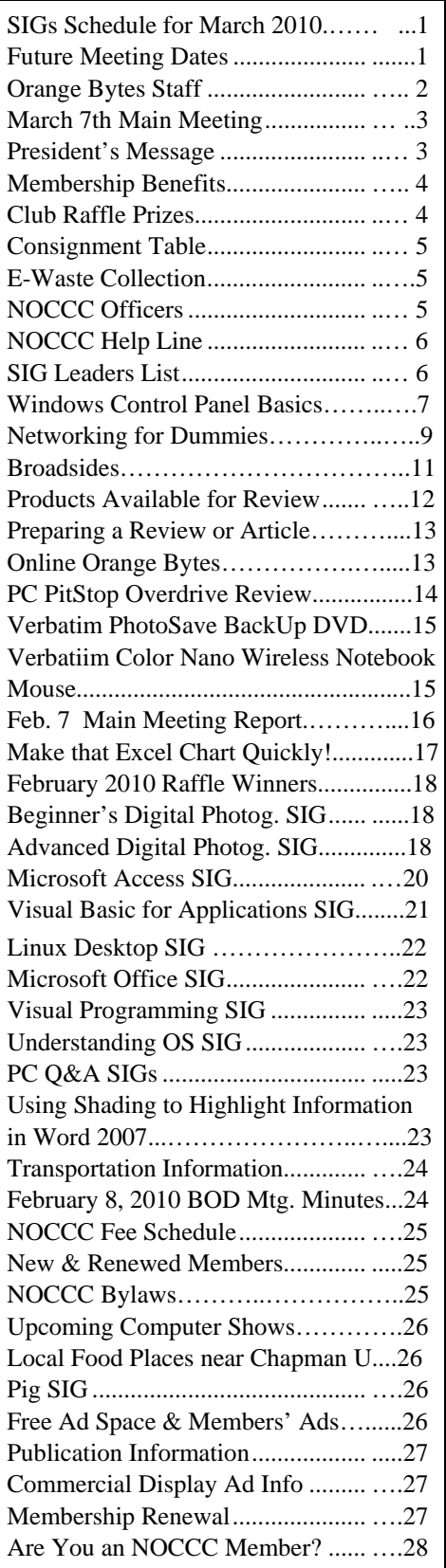

# Table of Contents **Orange Bytes Staff**

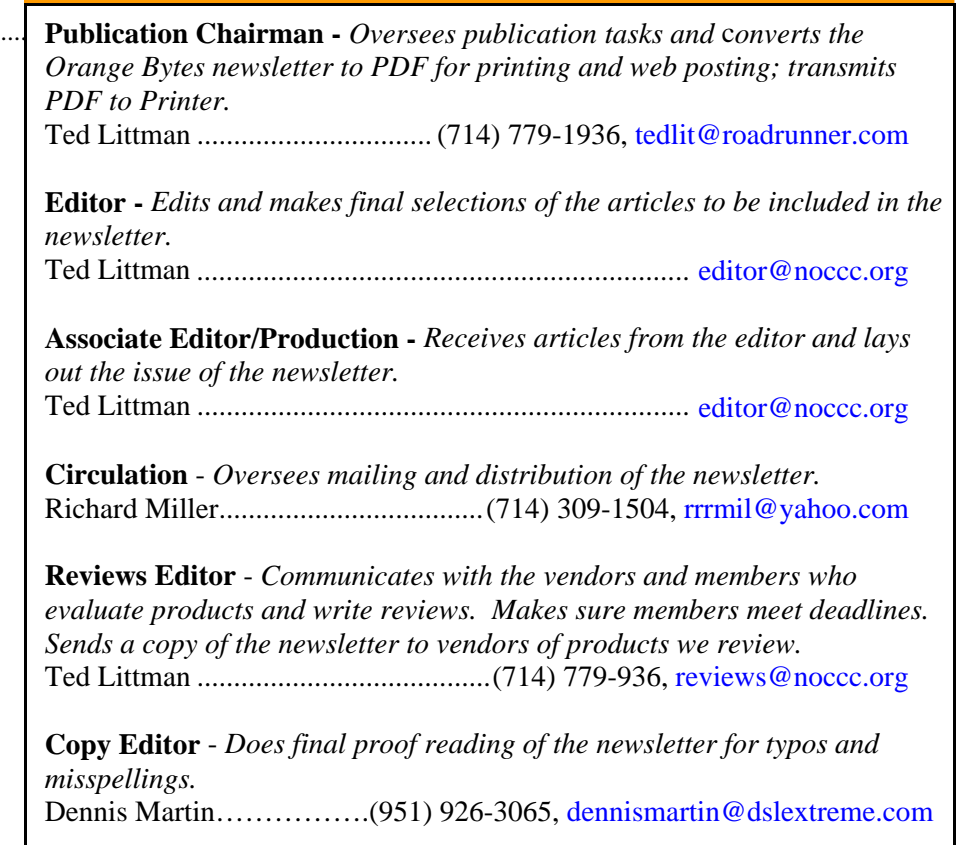

### **VOLUNTEERS NEEDED**

The following positions are available:

**Contributing Editors -** *Write articles for the newsletter.* 

**Commercial Swap Meets** - *Distribute the newsletter and NOCCC flyers at swap meets.* 

**Commercial Advertising** - *Obtain ads from vendors for the newsletter.* 

**Classified Advertising** - *Obtain computer-related, non-commercial ads for the newsletter free to NOCCC members*.

**Contact: [editor@noccc.org](mailto:editor@noccc.org) or (714) 779-1936.** 

*Celebrating 33 years of "Friends Helping Friends"*

# <span id="page-2-0"></span>Mar. 7th Main Meeting 2 p.m. Irvine Hall

**Steve Lee has over 20 years experience in the electrical industry, specializing in Home Automation. Steve became a SmarthomePro dealer in the mid 90's and has hundreds of lighting control installs to his credit. He has performed automation and lighting control systems for FOX television, NBC and the homes of many studio executives and celebrities. Steve now shares his knowledge by serving as the National training manager with SmarthomePro, a leading wholesaler of Home Automation equipment based in Southern California. He will demonstrate the SmartLinc – INSTEON Central Controller.**

 *[\(continued on page 17\)](#page-16-0)* 

### **Rest Rooms & Elevator Access**

Rest rooms are available at the East side of Hashinger Science Center, on every floor, on either side of the elevator. The elevator also is accessible. To get to the Irvine Hall auditorium, take the elevator to the basement, and follow the left corridor around to the end of the hall and go through the two sets of double doors on the left.

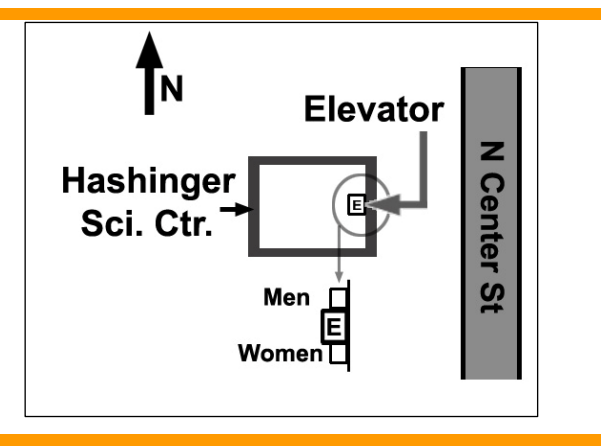

# **President's Message**

#### *By Jim Sanders, NOCCC President*

Well, it is February 15, 2010 as I sit down to write this president's message, and it strikes me as at least interesting, even though it has little relevance to my position, that it is Presidents' Day. Nonetheless, I was struck by one similarity that does exist. At this point in time, President Obama has the responsibility of attempting to shepherd our nation in a direction

and on a path that will maximize the on-going well-being of our nation as a whole. YOU evaluate each of his choices and decide whether it is good bad or indifferent. Judging by the media coverage, he receives a huge amount of feedback from the citizenry. Whether it is in the form of *I have a suggestion for you*, I think that was one of the greatest moves ever made, or that was one of the dumbest moves ever made.

I have the relatively measly responsibility of attempting to guide the North Orange County Computer Club in a direction and on a path that will maximize the on-going well-being of our club. YOU evaluate each of my choices and decide whether it is good bad or indifferent. However, the similarity seems to end there. I hardly ever receive any feedback, whether it is in the form of I have a suggestion for you, I think that was one of the greatest moves ever made, or that was one of the dumbest moves ever made. It is **YOUR** club. It needs your participation to continue to succeed. I need your participation to make good choices. I need help in the form of volunteers to make this club run. You have my phone number; you have my e-mail address; **talk to me!** 

The February meeting was the last time that the Beginner's Photography SIG will be led by Ed Schwartz. He has a life, in addition to writing all of the *Stump the PC Club* columns for the Orange County Register for the last year. Part of that life includes accepting a new teaching position and the time required for that meant something had to go. It is regrettable that his SIG leader position was his choice. On the plus side, another longtime member of the club has tentatively volunteered to assume the leadership of that special interest group. I hope to have confirmation of the decision before the next meeting.

Anna Parra of the Time Warner Cable Company was the presenter at the Main meeting of the club in February. I learned a number of interesting things about the company that I certainly didn't know before. We all seem to hear about the sticks and stones thrown at them for the quality of their service and/or the price they charge for it. But as Anna pointed out, we hardly ever hear about the public service activities that the company has supported for many years. It was intended that an engineering type be able to present us with information about some of the technical aspects of running a cable company. Several aspects of the Super Bowl ballgame on that day resulted in no one being available. Anna said that she could arrange for an engineering type to do a presentation at some future date if we were interested. If YOU are interested, let me know and I will try and make the arrangements.

We have a special treat for the March meeting. Steve Lee of SmartLabs, Inc. will do a presentation on **home automation**. This is the same company that Dan Cregg, who led the Home Automation SIG until health problems forced him to stop, works for. Steve tells me that there are a number of interesting new "toys" that can tie in with your computer to automate functions in your home. It should be fun, **be there!** 

*NOCCC meeting attendees please note that food and beverages are not permitted in Irvine Hall per Chapman University regulation.*

# Membership Benefits

<span id="page-3-0"></span>As a valued member, we bring you a section of discounts and offers as part of the entire "Benefit of Belonging." (Caveat: we are unable to endorse these companies, but make these offers available as a service to our members.)

### **User Group Offers - Software and Hardware**

**User Group Relations** – You can now order the latest release of **Acronis True Image 2010** from **Gene Barlow** for only \$29 (download) or \$29 plus S&H (on a CD). This top-rated backup utility has many new features and will work with Windows 7. Use the following link for special pricing for user group members: [www.ugr.com/TrueImage.html](http://www.ugr.com/TrueImage.html) 

**Techsmith** - You can get **SnagIt**, an outstanding screen capture program, and **Camtasia** Studio, to quickly record, edit and publish multimedia demos and presentations, bundle for \$269, a \$50 savings. Go to **[http://store.techsmith.com/order/bundlegov.asp.](http://store.techsmith.com/order/bundlegov.asp)** You can download SnagIt 9.1 alone for \$49.95.

**ZoomWare -** Ai Squared is pleased to introduce ZoomWare, revolutionary new software that magnifies and enhances everything on your computer screen. It is perfect for those who squint at the computer screen and lean in to read the fine print. Members of APCUG clubs (NOCCC is one of them) can get a 20% discount! Normally, the download version is \$149, but with the discount it is just \$119. A CD version is also available for \$140, which is a \$35 savings and ships within 3 to 5 business days. To take advantage of your special APCUG member discount, simply purchase ZoomWare online at [www.GetZoomWare.com a](http://www.GetZoomWare.com)nd enter the following code at checkout: APCUG08. Learn more or get a free trial version at [www.GetZoomWare.com.](http://www.getzoomware.com/)

### **User Group Offers - Books and Magazines**

**Pearson Education** Products including Prentice Hall Professional, Addison-Wesley Professional, IBM Press, Exam Cram, Que Publishing, and Cisco Press. Get 35% off list price by purchasing directly from the publisher combo site: **[www.informit.com/](http://www.informit.com/)[join](http://www.informit.com/join)**. Sign in or create an account. Enter the membership code "USERGROUP" (all caps). Select your items and check out. You are required to register and apply the code once, but you must be logged in to receive the special pricing.

**O'Reilly Books** - Get 35% off all books and PDFs from O'Reilly, No Starch, Paraglyph, PC Publishing, Pragmatic Bookshelf, SitePoint, or Syngress books you purchase directly from O'Reilly. Just use code DSUG when ordering online, **[www.oreilly.com/store/](http://www.oreilly.com/store/)**, or by phone, (800) 998-9938. Free ground shipping on orders \$29.95 or more in the US. If for any reason you are not completely satisfied with your purchase, return it to O'Reilly and get your money back [\(www.oreilly.com/oreilly/cs/guarantee\). A](http://www.oreilly.com/oreilly/cs/guarantee) return shipping label is included with every direct purchase and directions are posted online in case you misplace it.

**4 Orange Bytes Peachpit Press Books Discount** - Get 35% off by joining the Peachpit Club. Use the following hyperlink to sign up:

**[http://memberservices.informit.com/my\\_account/login.aspx?](http://memberservices.informit.com/my_account/login.aspx?partner=52) [partner=52](http://memberservices.informit.com/my_account/login.aspx?partner=52)** to sign up as a member. User group members should note that once you have become a Peachpit Club member, you might use your user group coupon code ON TOP of the permanent savings you earn as a member of the club. Just log into the site before you make a purchase to ensure this permanent discount will be in effect, and then enter coupon code **UE-23AA-PEUF** (case-sensitive) at checkout! This coupon code is an exclusive offer that may not be used in conjunction with any other coupon codes. The offer applies to all titles at peachpit.com including New Riders, Macromedia Press, Adobe Press, and Peachpit Press.

**Smart Computing** - **[www.smartcomputing.com](http://www.smartcomputing.com/)** For each paid membership (subscription to either Smart Computing or Computer Power User) via personalized membership forms or by telephone, the NOCCC will receive one credit. When the NOCCC has accumulated 5 credits, Smart Computing will donate one subscription to us (Great to use as an opportunitydrawing prize or a "thank you" to a member, etc.) Call customer service at (800) 733-3809 and tell them you are with the North Orange County Computer Club. If you go to their website to subscribe, click on User Groups and there is a drop down menu with our group's name on it.

**Free Internet Libraries** - Upon retiring from college teaching/administration, **[Walter Antoniotti](mailto:antonw@ix.netcom.com)** began developing **Free** Internet Libraries **(**[http://www.businessbookmall.com/Free Internet Libraries.htm](http://www.businessbookmall.com/Free%20Internet%20Libraries.htm)**)**  for students, teachers, and professionals. Of special interest to PC users are these free computer libraries: **Free Business Software [\(http://www.businessbookmall.com/Free Business Software](http://www.businessbookmall.com/Free%20Business%20Software%20Internet%20Library.htm)  [Internet Library.htm](http://www.businessbookmall.com/Free%20Business%20Software%20Internet%20Library.htm)) Free Software Tutorials ([http://www.businessbookmall.com/Software Tutorials](http://www.businessbookmall.com/Software%20Tutorials%20Internet%20Library.htm)  [Internet Library.htm](http://www.businessbookmall.com/Software%20Tutorials%20Internet%20Library.htm)[\)](http://www.businessbookmall.com/Free%20Business%20Software%20Internet%20Library.htm) Excel Internet Library [\(http://www.businessbookmall.com/Microsoft\\_Excel\\_Directi](http://www.businessbookmall.com/Microsoft_Excel_Directions_For_Beginners.htm) [ons\\_For\\_Beginners.htm\)](http://www.businessbookmall.com/Microsoft_Excel_Directions_For_Beginners.htm)** 

#### **THE MARCH CLUB RAFFLES**

#### *GENERAL DRAWING PRIZES:*

- **Kill A Watt" Electricity Usage Monitor**
- **Perfect Label Maker PT Ed. Software**
- **Windows Vista Secrets Book**
- **Web Geek's Guide to Google Chrome Book**
- **100-disk spindle of blank DVD+R disks**
- **Time Warner Cable Souvenir**

#### *MEMBERS ONLY DRAWING PRIZES:*

(Wear your NOCCC Membership Badge and get a free ticket!)

- Kill A Watt" Electricity Usage Monitor
- **"Gently Used" Pair of PC Speakers**
- **The Photoshop CS Book for Digital Photographers**
- **Profiles in Performance Book**
- **Time Warner Cable Souvenir**

The NOCCC Consignment Table **will not** be available during the **March 2010** meeting. It is open on even months, the same as the e-Waste collection: so bring your items for sale. For your information:

- 1) Only current members can place items for sale, but non-members are welcome to purchase items from the table. This is a great place to get some money for your surplus computer items, and help the NOCCC at the same time.
- 2) The consignment table operates on a 90/10% basis — with the owner getting 90%, and the Club treasury 10%.
- 3) **You can fill out a Consignment Table User List and item tags at the table:**  The user list and each tag must contain:
	- a) Seller's name
	- b) Seller's NOCCC membership number
	- c) Item name and description
	- d) Item asking price
- 4) The seller may pick up all items and/or money at any time, but **no later than 2 p.m. on the day of sale**. Any items and/or money not picked up by 2 p.m. will become the property of NOCCC and will be subject to disposal at the Club's discretion. The club has no storage room available for unsold items
- 5) NOCCC is NOT RESPONSIBLE in any way for items bought and/or sold at the Consignment Table. Each item is placed and sold on an AS-IS BASIS.

# E-Waste

California disposal laws have made it illegal to put monitors and computers in the regular trash. **Omni Technics, Inc.** will be at our regular meetings to collect E-Waste **on even months**, so bring your "junk" in December. Check their web site for more information: **[http://www.ca-recycle.com/.](http://www.ca-recycle.com/)** Or call (562) 627-1910.

# <span id="page-4-0"></span>Consignment NOCCC Officers

The area code for the following phone numbers is **714** unless noted. **President** 

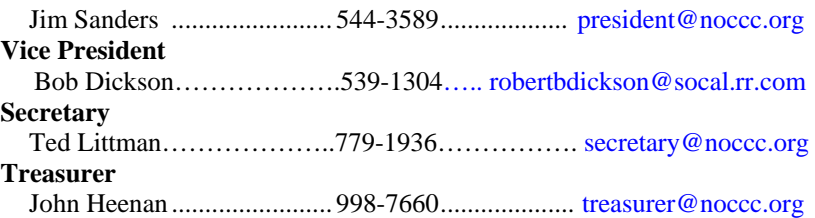

#### **Directors**

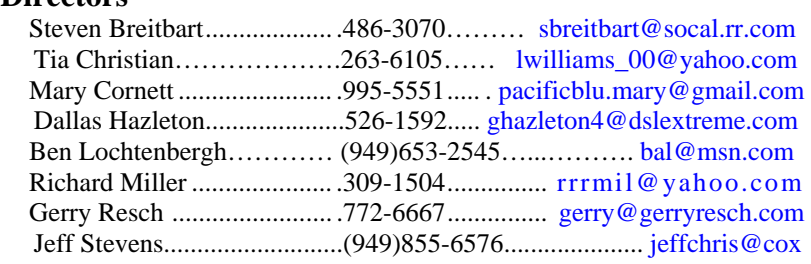

#### **Editor**

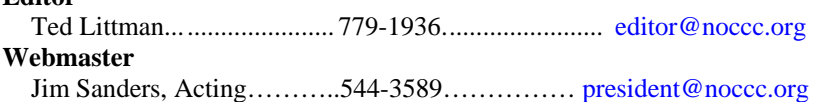

### **Volunteers, Committees, and Projects**

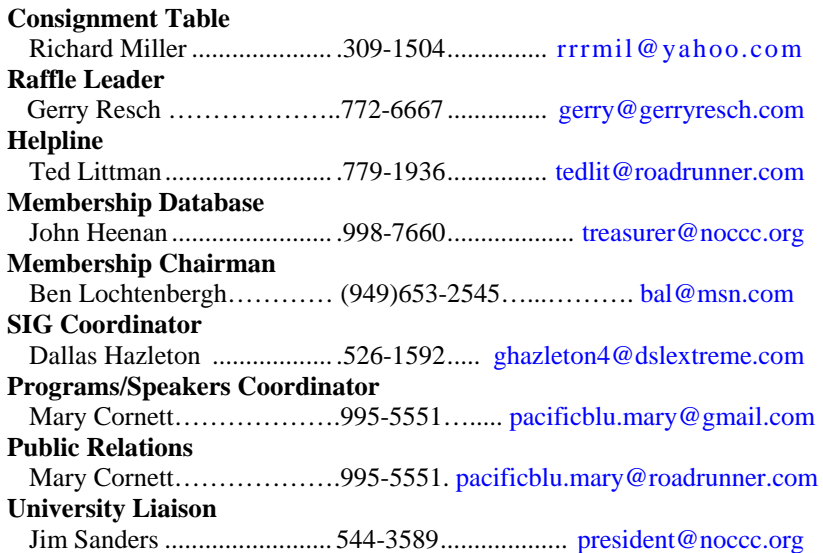

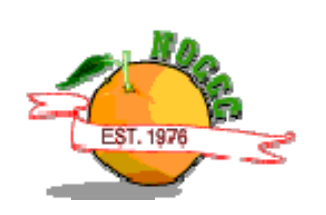

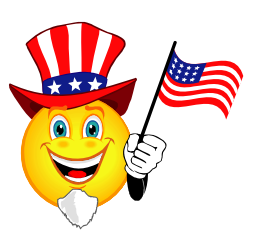

# NOCCC Help Line

<span id="page-5-0"></span>The Help Line is in the true spirit of the NOCCC, which is to help others to learn more about computers. The following is a list of Help Line subjects that a NOCCC volunteer is able to help you with. Call (714) 779-1936 or e-mail Ted Littman at [helpline@noccc.org wi](mailto:helpline@noccc.org)[th additions, del](mailto:gerry@gerryresch.com)etions, or corrections.

> Apple II AutoCAD CPU Aided Investing Computer Boards Computer Security Corel Draw Desktop Publishing Digital Photography Excel GPS Navigation Lotus 1-2-3 Memory/Interrupts Microsoft Office Photo editing & Pshop QuickBooks - all ver. QBooks 5 & Quicken Tcl/Tk & UNIX Vista Windows 9X & XP Wireless

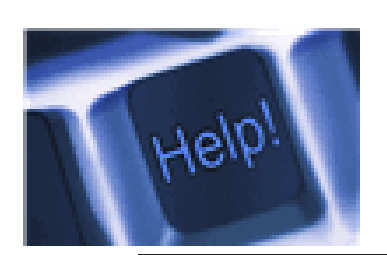

Linux *The names of our volunteers are only available in the printed version of the Orange Bytes.* 

# SIG Leaders List

Contact the SIG leaders by e-mail, preferably, rather than by telephone.

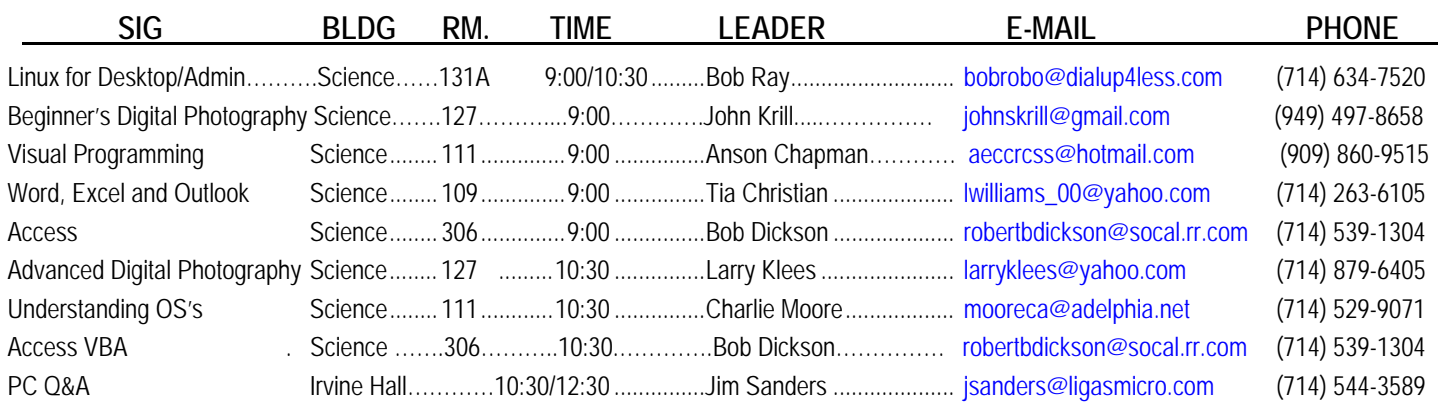

 **Please report SIG changes to Ted Littman, [editor@noccc.org](mailto:editor@noccc.org), or (714) 779-1936.** 

# Computer Talk

### <span id="page-6-0"></span>**Windows Control Panel Basics**

*Written by Phil Sorrentino, President, Sarasota PCUG, Florida July 2009 Monitor [www.spcug.org;](http://www.spcug.org/) president (at) spcug.org* 

*This article has been obtained from APCUG with the author's permission for publication by APCUG member groups; all other uses require the permission of the author (see e-mail address above).* 

he Windows Control Panel is the component of the The Windows Control Panel is the component of the Windows User Interface that allows users to modify and personalize the way Windows (XP and Vista) operate. All of the User Interface Settings and controls that are under user control can be manipulated by the small applications (called applets) that are part of the Windows Control Panel. (Control Panel applet files have .cpl as the file extension, so if you come across a file that has a .cpl suffix, don't move or delete it, it's probably a control panel applet.) For the names of each of the Control Panel applets, visit the Microsoft site at [http://support.microsoft.com/kb/313808.](http://support.microsoft.com/kb/313808) In XP, Vista (and probably Windows 7), the Windows Control Panel has two views, the "Classic View," and the "Category View." For convenience, the user can switch between these two views.

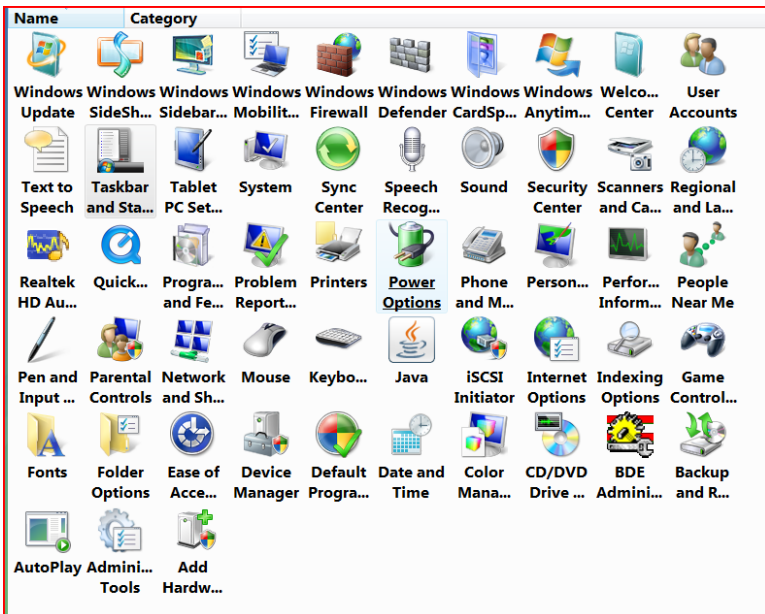

- The **Classic** view consists of shortcuts directly to the various Control Panel applets. Each applet does a specific job.
- The **Category** view consists of categories which, when clicked, display the Control Panel applets related to

that category. The Category View divides the Control Panel applets into logical categories:

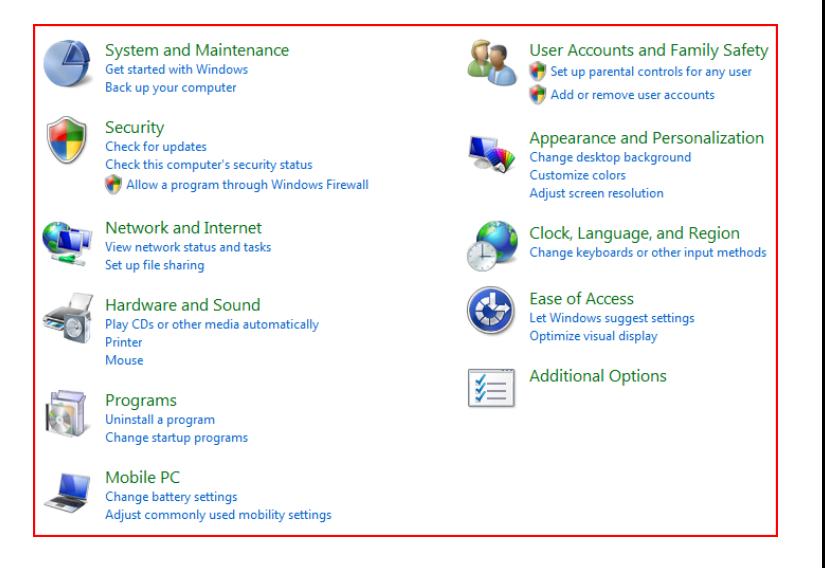

After you choose a category, you may be taken directly to the appropriate applet, or you may be given a list of tasks that can be accomplished, such as the following for the Appearance and Personalization category:

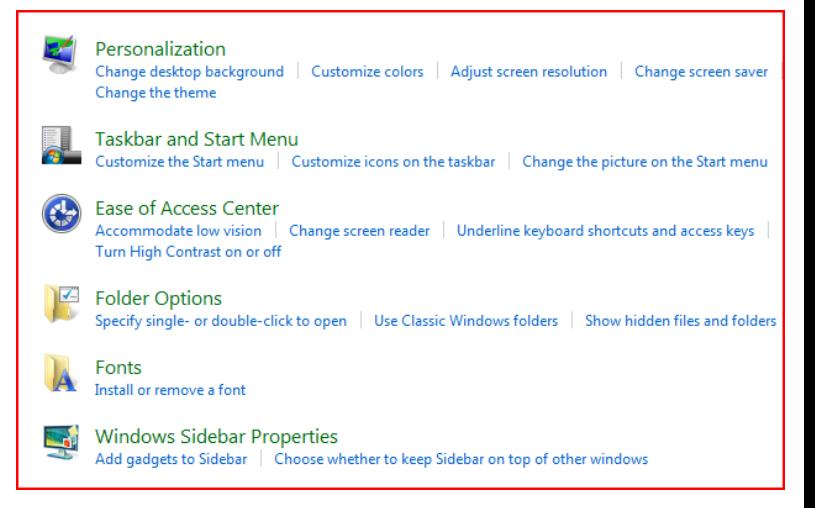

If you are offered a list of tasks, choose a task and you will be taken directly into the correct screen and tab of the applet that will do the job. If you are familiar with the applets and you know just what you want to accomplish, the Classic view is probably the view to use. If you aren't quite sure what the applet does, then the Category view may be the best choice. Either way, the idea is to get into the applet that controls the function that you want to modify or personalize. Once you are in the desired applet, you will have available all the screens, tabs and buttons that the User Interface provides.

Each Control Panel applet focuses on a specific functional area. Some applets control the way the User Interface looks such as "Display" and "Keyboard," some control the way the User Interface acts such as "Automatic Updates" and "Folder Options," and some control specific functional areas such as "Network Connections," and "Sounds and Audio Devices." Many applets control both the looks and actions in a specific functional area. For example, the Mouse applet controls the way the mouse cursor looks, and it also controls the way it acts when the mouse is clicked or double-clicked. On the other hand, Network Connections is used to set up a network and, once setup, you hardly know it is doing its job (but you'll very quickly know when it's not doing its job).

As an example of a Control Panel applet, let's look at "Folder Options." Understanding this applet is very helpful in explaining how certain things in Windows operate. (The following discussion applies directly to Windows XP. Vista is similar, but with small differences and instead of finding "File Types" in the "Folder Options" applet, it is found in the "Default Programs" applet.) In XP, when you double-click on the "Folder Options" applet, you are presented with a window with four tabs at the top. The first three tabs determine some very basic operations of the Operating System. The "General" tab has three controls: one for Tasks, one for rose Folders and the third for the action that opens windows. A recommended setting for Tasks is "Show common tasks in folders." A recommended setting for Browse Folders is "Open each folder in its own windows." And the recommendation for "Click items as follows:" is "Double-click to open an item (single-click to select)." Using this last recommendation will force items to be selected with one click and opened (or acted upon with a double-click). "The other item "Single-click to open an item (point to select)" will usually confuse a user, especially a new user. The View tab presents a list of "Advanced settings" for "Files and Folders." Each of these is selected by checking the check box next to the setting description. For general use, a recommendation would be to check the first six settings, and then check "Remember each folder's view settings," and finally check the last four settings. Also, choose the "Show hidden files and folders" and "Show and manage the pair as a single file" radio buttons.

Finally, the "File Types" tab controls the association for files types used on this particular computer. (Some common File Types are .doc, jpg, .mp3, .xls, .wmv, .avi.) When you select this tab, Windows will create a list of File Types, in alphabetical order, with their associated programs, that are used on this specific computer. The association is shown in the "Details for '.xyz' extensions) (extension is used interchangeably with file type). This association list determines which program on this computer will be used to open, display and work with a specific file type. The "Opens with" item shows the program that will be used. (For example, .jpg may be associated with Windows Picture and Fax Viewer, or Adobe Photoshop Elements, or Paint, depending on which program or person last set up the associations.) The "Change" button next to the associated program name provides an opportunity to change the association. Pressing the "Change" button will produce a list of programs that could possibly be used in association with this file type. The list starts with "Recommended Programs," and "Other

Programs" are also listed. If you want to change the association, only choose one of the Recommended programs. These programs are known to work with these unexpected and possibly harmful results. Click on the Recommended program of your choice, and the association will be changed to your new selection. Press "Apply." When you are finished making any additional association changes, press "OK."

Knowledge of the "Folders Options" Control Panel applet is very helpful in explaining how and why certain actions are taken by Windows and Application programs on your computer. Other Control Program applets are equally important and will be discussed in future Monitor articles.

### **Networking For Dummies (Part 1 of 2)**

*Written by Ron Hirsch, Member & Contributing Editor, Boca Raton Computer Society, Florida [www.brcs.org](http://www.brcs.org/); Ronhirsch1439 (at) comcast.net* 

*This article and thefollowing one have been obtained from APCUG with the author's permission for publication by APCUG member groups; all other uses require the permission of the author (see e-mail address above).* 

#### **Introduction**

This is part one of a two part article on this topic. Now, before anyone feels that I'm out of line for referring to someone as a dummy, I want to make it clear that I was the networking dummy in question, for many years.

While I build and repair my own computers, and have written considerable software, I was always very weak on networking. However, lately I've graduated from dummy school, thanks to some good hardware and software, and more experiences with my home network.

I thought I'd share my old, and new experiences, with you, as they have come from many years of frustrating activities, associated with my home wireless network.

This article will not go into the complete aspect of all types of networks, but is limited to home networks, which are what many of you already have, or are possibly contemplating having in the near future.

#### HOME NETWORK PURPOSES

Allowing multiple computers to share the Internet is the usual purpose of a home network. My Internet Service Provider (ISP) is Comcast.

Most homes use either the local cable company, which is Comcast here in Boca Raton, or a DSL (digital sub-scriber line) from the landline phone company (AT&T here in Boca).

A secondary purpose can be accessing stored files on other computers on the network, or sharing devices such as printers installed on other computers.

#### <span id="page-8-0"></span>WIRELESS ROUTERS

Most home networks use a wireless router. This is a unit which allows multiple devices (usually computers) to be plugged into it, and also provides a wireless signal which broadcasts in all directions, so that computers which have a wireless adapter (via either an internal card, or a USB plug-in wireless adapter) can connect to the Internet

#### **My Networking Task & Troubles Back In 2002**

First, here's a commentary of what occurred, some years back, in my first brush with home networking.

I decided that I wanted a wireless network, as I had two computers, and I wanted both to have access to the Internet. Since it would have been very inconvenient to run an Ethernet cable from my main computer's router to the second computer, I opted for a router with wireless capability.

#### MAIN COMPUTER SET UP

I purchased a Linksys wireless router, since Linksys was one of the biggest names in this product area, then I installed the router, and connected my main computer via an Ethernet cable, which uses RJ-45 connectors. These connectors look like the connectors on telephones, but they are larger. I connected my Adelphia computer modem to my new router, and just assumed that all would work right away. Of course, nothing worked to start off.

There was no installation CD disc, but there were many pages of manual instructions on what one had to do to set things up. The complexity of the instructions was mind boggling, so I called Linksys support - which was in the Philippines.

Tech support worked by rote. They followed various sets of instructions, and most of the support staff really was not that capable. I also called Adelphia tech support, finding someone "network knowledgeable" there was also quite difficult.

After several days of back and forth calls, and speaking to quite a number of different persons, I finally got my main computer (which was hard wired to the router) online and working properly with my Internet connection.

#### SECOND COMPUTER SET UP

Next came getting my #2 computer connected to the router, via the wireless capability. I had bought a Linksys USB wireless adapter. It also had nothing much in the way of information on how to use it, and no install CD.

I connected the wireless adapter to machine #2, and guess what - nothing happened. So, it was back onto Linksys tech support. I must have spent eight to ten hours fumbling around, while talking to Linksys support. We tried everything, but we could not get the second computer to connect to the Internet.

Finally, the Linksys tech support person advised me that he could only suggest one final step. There was a free program available on the Internet, called "Boingo" - some name! He gave me the URL to that page, which was not a Linksys page. He suggested that I download and install it, and it would get my

wireless adapter connected up, so I did, and amazingly, 5 minutes later, I realized success.

So why couldn't Linksys have some similar software included with the wireless adapter?

#### TASK NOT QUITE FINISHED YET

I noted that when my #2 computer finally made it on line, that the received wireless signal was quite weak. Out of a possible 5 bars of signal strength, it hopped back and forth between one and none, so I did some investigating, and learned that the large distance between my wireless router, and the #2 computer was right at the max usable distance. Checking around, I found, on the Linksys site, a "booster amp," that was designed to work with my router. There were even four recessed holes on the top of my router, to hold the four feet of the booster amp.

So, I bought this amp, and finally the install went smoothly. Since it was nothing but an amplifier, there were no settings or adjustments. It did improve the signal strength slightly, and I now had a solid one bar reading. This was good enough to maintain Internet connectivity, but did give me a very slow connection.

So, after about 10 days of stumbling around, I finally got my system working.

This picture is what the router and booster look like. The picture is actually the new router, with the old booster on top of it. The new and old routers are virtually identical in size.

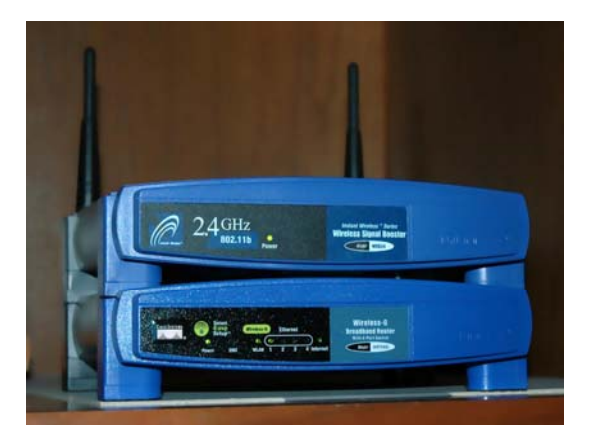

#### **Moving Ahead In Time**

In mid April 2009, I suddenly started having problems with my main computer's Internet access, and then my wireless computers' access.

After reviewing the symptoms, and running a few checks, I became convinced that my Linksys router had developed a problem. Because of its age (7 years), and the fact that it was an older 802.11b model, I decided that the simplest approach was just to get a new router. And, if I stayed with the Linksys WRT54GL, which was an 802.11G unit, I could have the faster speed of the G series. And, the new router would accommodate my old booster, since it had the same mating holes to mount the booster.

#### EXTENDED NETWORK

By this point in time, I had my main desktop computer hard wired to the router, and two other desktops and a laptop wirelessly connected to the router. And yes, as I added computers 3 and 4 some years back, all things did not go smoothly. My laptop was the easiest. When I got it in 2004, it already had a wireless adapter built in. When I turned it on, it immediately found the wireless network, and was connected.

The #3 desktop also had a built-in wireless card, but getting it online was a struggle, similar to the first wire-less connection. Finally, I did get it working, without having to resort to BOINGO.

#### **Coming in Part 2**

In part 2 of "Networking for Dummies," I'll relate my experiences in installing the new Linksys router, and then getting all four machines running smoothly there. I was dreading going through what I'd been through in the past. This was a night and day difference from my first experiences in 2002. The router came with an installation CD. And it installed the router and my main computer, "as smooth as silk."

When I started on the installs of the three wireless computers, there were a few hiccups. But I then went on line, to check out a program called "Network Magic." It was touted as being the way to go when installing and configuring networks. They offered a free 7 day trial, which allows the user to install the software on up to eight computers, and let Network Magic do all the work for you. Since Network Magic was created by Cisco, and Cisco now owns Linksys, if you were using a Linksys router, most of the important software features would continue working forever, at no cost to the user.

If you did not have a Linksys router, you could buy the lesser standard (up to 3 computers), or the Pro version (up to 8 computers), for \$29.99 and \$39.99 respectively.

#### **Conclusion**

This is the end of part 1 of "Networking for Dummies." Next month, the second part of this will cover installing my new router, and getting all 4 computers online, and talking to each other. This was indeed a real eye-opener for me. I was most happy to see that the setup and configuration had gone from a terrifying experience to a "walk-in-the-park."

### **NETWORKING FOR DUMMIES (Part 2 of 2)**

#### *Written by Ron Hirsch, Member and Contributing Editor, Boca Raton Computer Society, Florida*

In part 1, I reviewed the history of my first network installation about 7 years ago, and the difficulties I encountered. Part 2 will cover all the work I did to essentially replace the old network, since the main wireless router had failed. For all practical purposes, the work involved now would have been the same as if this were a new network installation, starting from scratch.

#### THE PURPOSE OF A HOME NETWORK

The main purpose of most home networks is to share an Internet connection among several computers. Using a wireless router

typically provides 4 plug in ports for hard wired cable connections, and a receiver/transmitter which broadcasts the connection wirelessly, with a typical range of up to 300 feet, depending upon the router, the surroundings, walls, etc. You can of course share files, printers, et al, should you wish to do so, but configuring this is done after the initial setup.

#### YOU WILL NEED THE FOLLOWING

First, you will need a wireless router. The two current main varieties of routers are the "G" and "N" series. The "G" series wireless capability can handle up to 54 Mbps (megabits per second), and the "N" series is roughly twice as fast. But for home use, the "G" series hardware is more than fast enough for any high-speed cable modem connection. And the "G" series runs at 2.4 Ghz, as opposed to a much higher frequency for the "N" series. Considering all the spec variables between "G" and "N", I would recommend the "G" series, since it is also more readily compatible with earlier hardware types, especially "B". I used a Linksys WRT54GL for this new install. The price range for this is in the \$70 region, depending upon your choice of vendors.

This router comes with an installation CD. Just run the CD, and follow the instructions that are plainly and clearly presented. In the areas of security, I would accept the suggestions made along the way. You will have to establish some passwords, et al, and connect things up as directed. From what I've seen, most routers today come with a good install CD. Before you buy your router, check to make sure that is the case for the unit you choose.

There may be one window which comes up along the way, where there are fields to be filled in re IP addresses, gateways, etc.. But the one key item to be selected is the choice of static or dynamic IP addresses. In most instances, such as Comcast, dynamic IP addresses are used, and when that choice is made in the window, all the other fields disappear, making life that much easier. Locate the router as high up as possible.

A computer cable modem is required. But if you already have an Internet service provider, you already have the necessary modem in place and working. For a number of years, I rented the cable modem, for \$5 per month on my Comcast cable bill. You are allowed to purchase your own modem, which I did, and save the monthly charge. A suitable Motorola cable modem will cost in the \$40-\$55 region, and will quickly pay for itself. Of course, if you own it, you are responsible for it. Cable modems seem to have very long life however.

Several lengths of Ethernet Cat-5 cable with RJ-45 connectors You will need one length to connect the cable modem to the wireless router, and then another length to connect the router to your computer. You can of course have all your computers run via a wireless adapter. But it is usually better to have your "main" computer hard wired to the router. However, if your cable modem is in a location which is not convenient for this, all computers can run in the wireless mode. Most routers come with one length of cable. If you need more, CompUSA is as good place as any to go. Even Office Depot may carry the needed cables.

## **Broadsides**

<span id="page-10-0"></span>*Compiled by Ron Broadhurst, a member of the Space Coast PC Users Group, Inc., FL; The Space Coast PC Journal, June 2009; [www.scpcug.com](http://www.scpcug.com/); shiron (at) cfl.rr.com* 

*This article has been obtained from APCUG with the author's permission for publication by APCUG member groups; all other uses require the permission of the author (see e-mail address above).* 

#### Dear friends,

These ideas are compiled from years of accumulations from various magazines, books, on-line sites and my own personal experience. I claim neither originality nor ownership to any of its contents. My only intent is to share the various "tips, "tricks", & "hints" in hopes of helping & maybe enhancing your computing experiences. They are all intended for anyone who uses a PC. It is for beginners as well as advanced users. Enjoy and use as you will.

#### **TURN OFF INDEXING TO SPEED UP XP**

Windows XP keeps a record of all files on the hard disk so when you do a search on the hard drive it is faster. There is a downside to this and because the computer has to index all files, it will slow down normal file commands like open, close, etc. If you do not do a whole lot of searches on your hard drive then you may want to turn this feature off:

- Open My Computer.
- Right-click your hard drive icon and select Properties.

• At the bottom of the window you'll see "Allow indexing service to index this disk for faster searches," uncheck this and click ok.

• A new window will pop up and select Apply to all folders and subfolders.

It will take a minute or two for the changes to take affect but then you should enjoy slightly faster performance.

#### **CORRECTING SYSTEM HANG AT STARTUP**

If your system hangs about 2 or 3 minutes at startup, where you can't access the Start button or the Taskbar, it may be due to one specific service (Background Intelligent Transfer) running in the background. Microsoft put out a patch for this but it didn't work for me. Here's what you do:

• Click on Start/Run, type 'msconfig', and then click 'OK'.

• Go to the 'Services' tab; find the 'Background Intelligent Transfer' service. Disable it, apply the changes & reboot.

#### **CHANGE THE START MENU STYLE TO CLASSIC**

Does the new Windows XP Start menu take up too much space on your desktop? You can easily change the look back to the Windows Classic Start menu by following these steps:

- Right–click the Start button, and then click Properties.
- Click Classic Start menu.
- Click the Customize button to select items to display on the Start menu.

By default, selecting the Classic Start menu also adds the My Documents, My Computer, My Network Places, and Internet Explorer icons to your desktop.

#### **DISPLAY YOUR QUICK LAUNCH TOOLBAR**

• Right-click an empty area on the taskbar, click Toolbars, and then click Quick Launch.

• Easy as that your Quick Launch bar appears.

• To add items to your Quick Launch toolbar, click the icon for the program you want to add, and drag it to the Quick Launch portion of the taskbar.

#### **KEEP YOUR FAVORITE PROGRAMS NEAR THE TOP OF THE START MENU**

Do you have a favorite program that you frequently use? Elevate its priority on the Start menu by putting it at the top of the list. This ensures that the program will remain on

the Start menu and cannot be bumped by other programs, even if you use the others more frequently.

Right-click the link to your favorite program on the Start menu and select Pin to Start Menu. Your program will be moved permanently to the top part of the list, just below your browser and e-mail programs.

#### **CHANGE OUT YOUR POINTER SCHEME**

Tired of seeing your pointer as an arrow or an hourglass all the time? Windows XP offers a number of alternative pointer schemes, such as Dinosaur, Ocean and Sports:

• Open the Control Panel, double-click Mouse, and select the Pointers tab. (If you start in Category view, select Appearance and Themes, then click Mouse Pointers under "See Also").

• Next to Schemes, click the down arrow and select a scheme to preview its pointers.

Click OK to apply the scheme to your desktop.

#### **CREATE A PERSONAL SCREEN SAVER**

For a great way to put your digital photos to work, try creating a slide show presentation for use as a screen saver.

• Right–click an empty spot on your desktop, and then click Properties.

- Click the Screen Saver tab.
- In the Screen saver list, click My Pictures Slideshow.

• Click Settings to make any adjustments, such as how often the pictures should change, what size they should be, and whether you'll use transition effects between pictures, and then click OK.

Now your screen saver is a random display of the pictures taken from your My Pictures folder.

# Reviews Editor's Corner

# <span id="page-11-0"></span>**Products Available For Review**

The NOCCC regularly receives copies of books or software from the publishers for our review. **We can also request specific products for you to review.**  These reviews are published in this newsletter, the Orange Bytes. **Then, you get to keep the book or software.** If you are interested in doing a review,

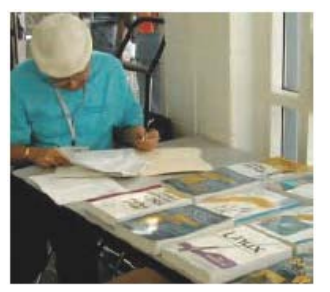

please call or send me an e-mail and provide your membership number, phone number, and e-mail address; or pick up the product in the lobby of Irvine Hall at the next NOCCC meeting. **Ted Littman, (714) 779-1936, [reviews@noccc.org.](mailto:reviews@noccc.org)**

### **Note to Reviewers**

- $\div$  You have 2 months to submit a review. Due-cause time extensions must be requested from the Reviews Editor.
- \* You must leave a security deposit (check, credit card number, or cash equal to the product's list value.), returnable upon our receiving an acceptable review.
- If you decide to return the product without reviewing, there is a \$2 penalty after the first month and a \$5 penalty after the second month.
- Guidelines for preparing your review are addressed on the next page.

### **Boxed Programs and CDs**

**None.**

### **Books**

#### **Operating Systems**

**New: Switching to Microsoft Windows 7** – The painless way to upgrade from Windows XP or Vista. From Que. MSRP=\$20. **Creating Vista Gadgets** – Sams; Rajesh Lal. MSRP=\$35.

#### **Office & Home Programs**

#### **New: QuickBooks 2010, The Missing Manual** – From O'Reilly. MSRP=\$30.

**Office 2008 for the Mac on Demand** – If you use this Microsoft suite on your Mac, this book by Steve Johnson should be of interest. From Que. MSRP=\$30.

**FileMaker Pro 10 In Depth** – Written by Jesse Feiler & published by Que, this book covers the features of this powerful database system and is aimed at the FileMaker developer community. MSRP=\$40.

#### **Internet**

**New: Teach Yourself Facebook in Ten Minutes** – From Sams. MSRP=\$15.

**New: Teach Yourself Flickr in 10 Minutes** – From Sams. Msrp+\$15.

**New: Teach Yourself YouTube in Ten Minutes** – From Sams. MSRP=\$15.

**New: All a Twitter** – From Que. MSRP=\$20.

**New: iPhone; The Missing Manual** – From O'Reilly.  $MSRP = $25$ .

**Murach's Ado.net 3.5 LINQ and the Entity** 

**New: Microsoft Expression Web 3 in Depth** – A comprehensive book on this powerful web development software. From Que. MSRP=\$40.

**New: Microsoft Expression Web 3 on Demand** – All about this web creation program in a visual step-by-step format. From Que. MSRP=\$30.

**Microsoft Expression Blend Unleashed** – Sams; Brennon Williams. MSRP=\$50. For developers of interactive Web & desktop applications; take graphical assets & blend them with functional .net code through the power of XAML and the WPF platform.

**Microsoft Voice & Unified Communications** – From Addison-Wesley. MSRP=\$40.

**Understanding AJAX** – If you are already an experienced Web developer, this book by Joshua Eichorn, senior architect for Uversa, will show you exactly how to create rich, useable, Internet applications using AJAX. MSRP=\$40.

#### **Digital Photography & Design**

**New: The Shot Doctor** - The Amateur's Guide to Taking Great Digital Photos. By Mark Soper from Que. MSRP=\$20.

**New: Adobe InDesign Styles –** Author Michael Murphy explores styles in InDesign CS4 for graphic designers, art directors, and production artists starting with the simplest concepts and building up to the most intricate and time-saving concepts. Peachpit Press. MSRP=\$45.

**New: Real World InDesign CS4** – This book covers the waterfront on Adobe's new design suite. Authored by Olav Kvorn & David Blatner, it is published by Peachpit Press.  $MSRP = $55.$ 

**New: The Photoshop Elements 8 Book for Digital Photographers** – Coauthored by Scott Kelby from New Riders, this book shows you "how to do it" and is full of color illustrations. MSRP=\$50.

**New: Teach Yourself Photoshop CS4 in 24 Hours** – Sams. MSRP=\$35.

**New: The Adobe Illustrator WOW! Book/CD** – Peachpit Press. MSRP=\$60.

**New: Designing Brand Identity –** Authored by Alina Wheeler from Wiley, a hardcover book. MSRP=\$45.

**Packaging Sustainability** – This Wiley book covers tools, systems, & strategies for innovative package design. \$50.

**The New School of Internet Security – Security experts Adam** Shostack & Andrew Stewart address the biggest, toughest problems and how to solve them. From Addison-Wesley, MSRP=\$30.

**Router Security Strategies, Securing IP Network Traffic Planes –** From Cisco Press, this book by Gregg Schudel & David Smith, this book tells you how to segment and protect traffic in the data, control, management, and services planes.  $MSRP = $65.$ 

visual explanation of networking technologies from Cisco

**Technologies and Solutions** – A comprehensive, all-in-one reference for Cisco network security – Authored by Yusuf Bhaiji, from Cisco Press, this 790-page hardcover book has an *By Steven Breitbart, NOCCC* MSRP=\$80.

**The New School of Information Security** – Addison-Wesley;Adam Shostack & Andrew Stewart. MSRP=\$\$30. Why critical problems exist & how to solve them.

**Cisco ASA, PIX, and FWSM Firewall Handbook, 2nd Ed. –**  From CISCO Press, MSRP=\$60.

# **Preparing a Review or Article for the NOCCC Orange Bytes**

#### *By Steven Breitbart, NOCCC*

here are two sections in the NOCCC newsletter, the Orange There are two sections in the NOCCC newsletter, the Orange<br>Bytes, where our members can contribute reviews and articles. They are the **Computer Talk** section and the **Product Reviews** section.

Articles in the **Computer Talk** section can be about almost any computer or technology related experience that you have had. For example, getting a new ISP, getting an ISP to change your connection speed, converting a PC to Linux, using a MacIntosh PC for the first time - the list is endless.

The **Product Reviews** section can be a review of almost any **Laurence J. Peter (The Peter Principle)**  type of computer hardware, software, or book about a computerrelated topic. The item can be something you have bought or obtained from the NOCCC. Once you agree to do a review, you will generally have 2 months to complete it. These reviews are published in this newsletter, the Orange Bytes

The NOCCC Reviews Editor, Ted Littman, (714) 779-1936, [reviews@noccc.org](mailto:reviews@noccc.org) is often sent copies of books or software by the publishers for review by one of our members. **We need NOCCC members to take these items and commit to reviewing them promptly. The reward for doing a review is that you get to keep the book or software.** If we do not review them, they may stop sending these items in the future.

**Important!** There are two articles at the following link. One provides suggestions and guidelines for preparing a review or article for the Orange Bytes. The second provides guidelines for submittal. Please read both. The link is: **[www.noccc.org/bytes/info/index.html](http://www.noccc.org/bytes/info/index.html)** 

<span id="page-12-0"></span>**Security** The NOCCC reserves the right to refuse to publish any article or review at the discretion of the editors of the Orange Bytes newsletter or officers of the club. Reasons may include, but are not limited to, length and quality of the review or offensive nature of the product or of the review.

# **Cisco Networking Simplified, 2<sup>nd</sup> Ed. – A comprehensive <b>Orange Bytes and More** Visual explanation of networking technologies from Cisco<br>Press/Prentice Hall. MSRP=\$40. **at the NOCCC Web Site**; **Webmaster Needed**

**Jim Sanders,** the NOCCC President, has been updating the NOCCC web site. **Nevertheless, we urgently need a volunteer to be the Webmaster. If you can help, contact Jim Sanders** at [president@noccc.org](mailto:president@noccc.org) or (714) 544-3589.

The latest issue of the Orange Bytes is now available in PDF format, in color and with **live** internal and external links. There is no user name or password needed. Older issues also are available. Go to our website:

[http://www.noccc.org/bytes/index.html.](http://www.noccc.org/bytes/index.html)

**Competence, like truth, beauty, and contact lenses, is in the eye of the beholder.** 

**[Always do right. This will gratify some people and](http://www.quotationspage.com/quote/225.html)  [astonish the rest.](http://www.quotationspage.com/quote/225.html)  Mark Twain** 

# Product Reviews

### <span id="page-13-0"></span>**PC PitStop OverDrive – Free Online Testing and Analysis**

*Written by Ira Wilsker, APCUG Director; Columnist, The Examiner, Beaumont, TX; Radio Show Host Iwilsker (at) apcug.net* 

*This article has been obtained from APCUG with the author's permission for publication by APCUG member groups; all other uses require the permission of the author (see e-mail address [above\).](http://pcpitstop.com/betapit/)* 

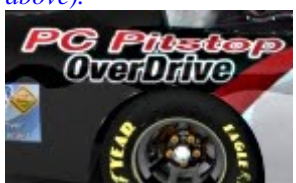

 Often, it seems that our computers just do not seem to run well. There can be many reasons for poor performance related to hardware and software issues. While there are many utilities which can be

purchased or downloaded and installed that can run a battery of diagnostic tests on a computer, one of the most popular and comprehensive testing services is free and online. This service is PC PitStop OverDrive, available online at pcpitstop.com/betapit.

PC PitStop is very popular, with over 100 million tests run. Tests can be run anonymously (no registration required), or the user can register for free, and track computer performance over time. The diagnostic exams are safe, and performed through the Internet Explorer browser. Since many of the tests are performed using Active-X, PC PitStop will not work on Firefox or other browsers, and requires that Internet Explorer be used. The tests are performed on various components in the computer, including the video card, CPU chip (processor), memory, and disk drives. No settings on the computer are changed by PC PitStop, and no content on the hard drive is accessed, meaning that private data is safe and not being read by PC PitStop. Once the diagnostic process is completed, a report card is produced designating the conditions of what is found. Only with the users' express consent will the automated repair utilities attempt to fix many of the problems that are found. The entire diagnostic process is fairly fast, just taking a few minutes.

The first step in running PC PitStop OverDrive is to download and install an Active-X utility, which takes only a few seconds on a broadband connection. All of the diagnostics are performed on web pages that use Javascript or Active-X, which display in real time the tests being performed. The first test collects information about the PC itself, such as the CPU type and speed, capacity of disk drive, video resolution, BIOS, memory, Windows version, browser version, and a listing of what is currently running on the computer. After the basic data is collected (no personally identifiable information is collected), the computer hardware is tested. These tests will determine the speed of the system and the health of the CPU chip, as well as the condition of the memory, disk drives, video, and internet connection. One warning is in line here, and that is that users with epilepsy or other ailments that may be affected by rapidly changing colors and patterns should not view the graphics card

component of the tests. Once the diagnosis is completed, PC PitStop will analyze the data collected, and make recommendations about performance improvements. A full graphical report is provided to the user.

On my computer, the entire process was completed in about four minutes. In that time, several dozen tests were performed, and the results of each were displayed. The reports are tabbed into the categories of Summary, Performance, Security, Software, and Drivers. Clicking on a tab may open another level of information. Under the Summary tab is a tab for Fixes, which displays any problems found on the computer. Moving the mouse cursor over a displayed problem will give the user a brief description of the problem. Clicking on any item will open another window with very detailed information giving instructions on resolving the problem. The Summary – Rankings selection displays how the computer tested compared to the millions of other computers tested. In my case on this old computer, I have a very fast processor (top 7% of those tested), but I am sorely lacking memory (bottom 43%) and hard drive space (bottom 23%). My video card performed well, being in the top third that have been tested.

Performance is what matters to most of us when it comes to our computers. The tab "Performance Results" lists 32 performance categories, and the results of each performance test. Items that pass the diagnosis are displayed with a check mark, and those that fail are noted with a bold red "X". By correcting whatever deficiencies are found, an improvement in performance may result.

Security is another category that should be of high concern, and PC PitStop checks for 37 security breaches, including a very quick scan for viruses and spyware. Included in the security diagnosis are browser tests, desktop security, file download and pop-up ad security, cookie analysis, and other security issues. Each item is clearly displayed and rated, with additional information and fixes being only a click away.

The Software diagnostics displays the name and version of all software installed on the computer, as well as Microsoft hotfixes and updates. The Software – Processes displays the software that is currently running on the computer along with the CPU usage and memory used for each. Clicking on the title of any software listed will display detailed information about that software, as well as any recommendations.

Our computers are heavily dependent on the drivers installed for our components and peripherals for proper performance and security. PC PitStop identifies the drivers installed on the computer, and shows those that are in need of updating. If an updated driver is recommended, a link to the download may be displayed.

I have run PC PitStop OverDrive on several computers and found it to be a very fast and reliable tool to identify the hardware and software problems on the computer. I have registered as a user so I can track performance degradation over time. PC PitStop Overdrive is free, very fast, and

<span id="page-14-0"></span>comprehensive. It is an outstanding tool to check out the condition of any computer, and possibly resolves any hardware and software issues that may degrade security and performance. WEBSITE:<http://pcpitstop.com/betapit>

### **Verbatim PhotoSave BackUp DVD**

*Reviewed by Bill James, Editor, Computer Club of Oklahoma City* 

*[www.ccokc.org](http://www.ccokc.org/); wijames (at) sbcglobal.net* 

*This article has been obtained from APCUG with the author's permission for publication by APCUG member groups; all other uses require the permission of the author (see e-mail address above).* 

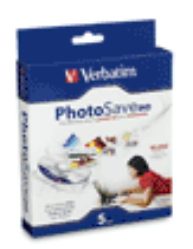

Every so often a new product hits the markets and literally blows your socks off. Such is the case with Vebatim's PhotoSave DVD which the company is promoting as 'the effortless way to preserve your memories. Digital cameras today afford you the opportunity to amass huge amount of

pictures. You want to keep these precious memories in a safe a secure place. When was the last time you were looking at your favorite pictures on your hard drive and thought about backing them up but wish you did not have to buy an additional HD and mess with complicated backup software?

Now there is a product that takes all the work out of making archival DVDs without using any additional software. Verbatim PhotoSave DVDs are recordable DVDs that make finding and saving photos absolutely effortless – even if you have never burned a disc before. Verbatim PhotoSave DVDs feature integrated software that launches automatically when the disc is inserted into a DVD-R drive. The process of searching for photos on your hard drive is automated so you only need to click on the record button to save your photos from a PC. The PhotoSave DVD also allows manual so you can search and burn photos from a digital camera or other devices that is connected to a PC.

I found the whole process effortless. It is a 1-2-3 step process. There is no software to install. Insert the DVD, the software searches for the photos and click the record button. I tried the manual mode to consolidate photos that I had saved on various flash and USB drives. It's just a matter of navigating the easy to use interface to the appropriate drive, select the photos you want to save and press the record button. The Photo Save DVD supports multiple recording sessions allowing you to add more photos later. The disk recognizes more than 80 different photo file formats and you can store approximately 2000 photos.

You know how vulnerable photos can be on a hard drive; with the PhotoSave DVD you can make multiple copies of your photos easily and affordable. The disks come in 3 and 28 5 packs at \$9.99 and \$14.99 respectively. Verbatim PhotoSave DVDs can be used with Windows 2000, XP, and Vista systems. You will not be sorry about your investment.

**Verbatim Color Nano Wireless Notebook Mouse** 

*Reviewed by Patricia Hill, Review Editor, Computer Booters of Sun Lakes, AZ* 

*[www.computerbooters.com](http://www.computerbooters.com/); Booterpat (at) aol.com* 

*This article has been obtained from APCUG with the author's permission for publication by APCUG member groups; all other uses require the permission of the author (see e-mail address above).* 

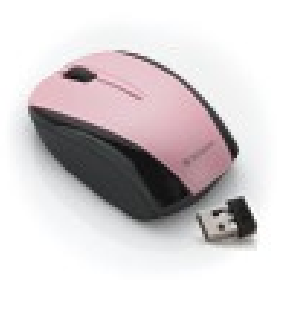

OK, I admit it. I'm not the most coordinated person on the planet. I tried downhill skiing and screamed all the way down the hill. There are days my golf game sucks. More days than I admit. And I cannot master the touch pad on laptops or my new netbook. It's awkward and I never have my fingers in the right position.

Along comes the Verbatim Nano Wireless Notebook Mouse – in your choice of 6 colors. Now your mouse can match your notebook color. Cool!

The \$29.99 package comes with a 2.4 GHz mouse, receiver, two AAA batteries, software CD and Quick Start Guide. While the package is the usual hard plastic, cut along the back and the contents fall into your hand. Simple!

The 3-button mouse will feel comfortable in your hand and glide smoothly over your mouse pad. It's designed for either the right or left hand and works right out of the box or you can install the accompanying software to program the mouse.

The receiver is about the size of a dime. Put it in your laptop or netbook USB port and leave it there. No more schlepping a mouse *and* receiver. No more large receiver sticking out of your computer getting in the way. The receiver slips into the bottom of the mouse for storage which also turns off the batteries. Or leave in the USB port if it's a computer that you use all the time.

The Verbatim web site ([www.verbatim.com\)](http://www.verbatim.com/) gives you a choice of dealers . Click on the mouse you want and you're shown a listing of various dealers, prices and in-stock information. The lowest price I could find was as [www.amazon.com.](http://www.amazon.com/) Pricing is \$22.95 to \$26.85 depending on color and qualifies for free shipping. It's a great price for a well made, easy-to-use mouse.

**Creativity can solve almost any problem. The creative act, the defeat of habit by originality, overcomes everything. Albert Einstein** 

# February 7, 2010 Main Meeting Report

#### <span id="page-15-0"></span>*By Steven Breitbart, NOCCC (Photos by Jim Sanders)*

 NOCCC President Jim Sanders talked for a short time about the changes on the Board of Directors of the NOCCC. Since it was Super Bowl Sunday, we wanted to get on with the talk by **Time Warner Cable**. We were hoping for some technical people to tell us about "broadband distribution and the future direction that the technology may go" and the "pros and cons of different broadband offerings." However, our guest speaker, **Anna Parra**, is Regional Director, Public Affairs. She is involved with the computer literacy, science, and technology programs in which Time Warner Cable (TWC) participates.

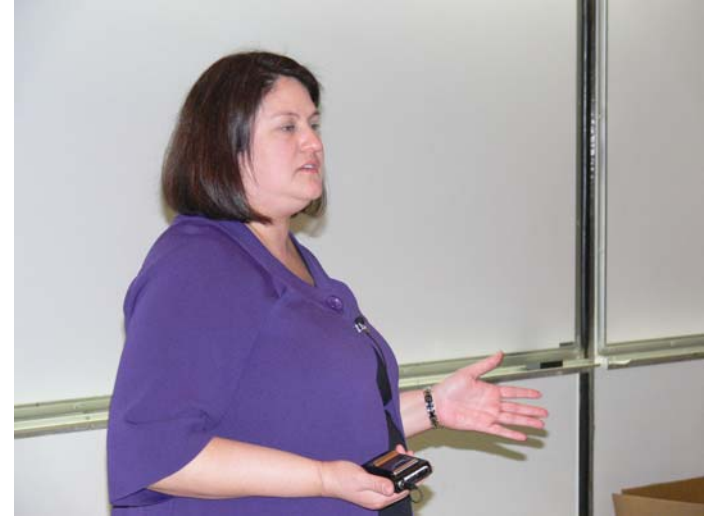

First, she told us a bit about the history and status of TWC today. Their main headquarters is in New York City, with another one in Charlotte, North Carolina. In their primary service areas of New York, North Carolina, southern California, and Texas, they have more than 14.6 million customers. Road Runner and other ISP providers connect more than 8.8 million residential customers to the Internet at broadband speeds.

As of March, 2009, TWC separated from Time Warner, Inc. The company is divided into six regions, which will be merged into two; the East and West Regions. They are now integrating their operations in Nebraska, Ohio, and Texas into the West Region along with southern California, desert cities, and Hawaii. Nationwide, they have more 47,000 employees, and about 8,000 of them work in the West Region.

They have had a long history of being technological leaders:

- œ 1994. TWC became the first cable company to win an Emmy award for outstanding technical development for its pioneering work on fiber optic transmission.
- 2001. Completed a nationwide system upgrade from standard wire to a hybrid fiber/coaxial cable network that allows HDTV, faster Iinternet speeds and VOIP.
- 2002. Started Video on Demand (VOD). With this they can offer movies, local programming, especially in Socal they have original programming, HS sports, etc.

2009. In partnership with Channel 101, they now have Beat the Traffic, which you can use to check traffic. It has 3D maps, appears in real time, and is also available on mobile phones.

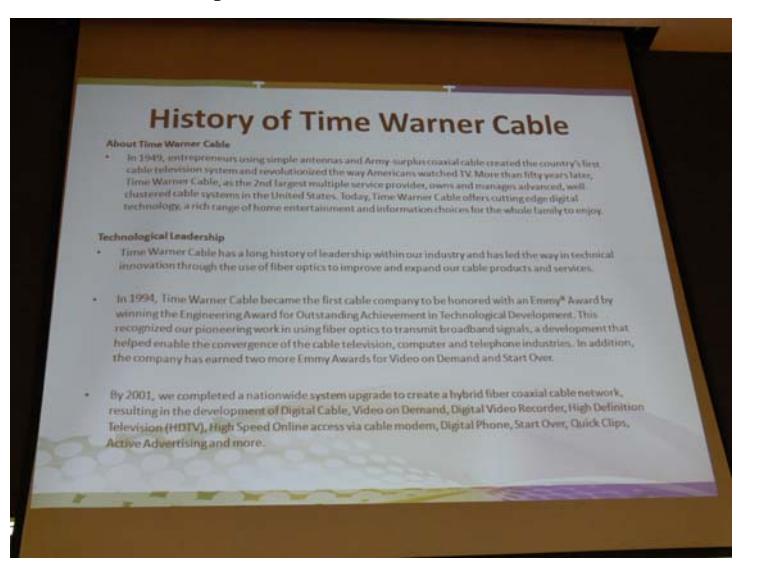

Even though they bought Comcast and Adelphia three years ago, they are still trying to get all three groups of customers onto the same "platform," so they can all receive the same channels. You get from 100 to 120 High Definition (HD) channels, depending your original cable provider. As they reclaim analog channels, they can offer more HD channels.

In southern California, TWC supplies a wide variety of local programming, such as High School sporting events, the Huntington Beach annual parade, the Anaheim Halloween Festival and Parade and are a sponsor of the Garden Grove Strawberry Festival. TWC also donates On Demand time for a local program call Local Edition, and have interviews of elected officials and candidates before an election. They also have opportunities for non-profit companies to talk about what they do in the community.

The main focus of Ms. Parra's talk was their involvement in the community. Time Warner, Inc. and then TWC had a literacy program for 24 years called Time to Read, but no one knew about it, so it was ended last year. In 2008, TWC donated over \$15 million to communities, 90% of that was in-kind resources (services and resources, such as printing, postage, web site support, etc.) but again, no one knew about it.

They decided to change the way they helped out in the community. They polled their customers and employees and found that 83% of the people didn't know they did anything in the community. They asked people what role TWC should have regarding six important current issues. The issues were:

- **Literacy**
- Opportunities in Science and Technology
- Environment
- **Internet Safety**
- **Improving Education Via Technology**
- Disaster Response

<span id="page-16-0"></span>After evaluating the feedback with regard to their core business, TWC decided to start a new effort that would drive both local and national giving. They would concentrate on increasing opportunities in education and careers in math, science, technology and engineering. Over the next five years, TWC plans to spend \$100 million to generate interest in these key areas.

Retirement of the baby boomer generation will reduce the number of people that use math, science, and technology. Most of the jobs being created now will need math and science, but most students don't like those subjects. 84% of middle school students responded to a survey that they would rather clean their room, take out the trash or eat their vegetables rather than do math and science homework.

One of the things TWC does is called Cable in the Classroom. TWC gives a connection to public and private schools, so they can watch and record several educational channels. Television programs are created that tie in with California state standards. Teachers record the programs when they are aired, usually in the wee hours of the morning, and later play them back in class. For example, the History channel created a program called Take a Veteran to School Day to coincide with Veterans Day. TWC partnered with them to bring program to the local area and recruited veterans to go to the schools and give talks about their experiences. TWC also supplies the Internet connectivity for computers in school media labs.

In November 2009, TWC launched a program called Connect a Million Minds (CAMM), [www.connectamillionminds.com.](http://www.connectamillionminds.com/) They want to instill a sense of wonder and discovery about math, science and technology and change the way young people think those subjects. They want to inspire a generation that will, in turn, inspire the next one.

One of the web pages is called the Connectory, which has a list of after school programs, math or science tutoring, etc. by geographic area. A partner, The Coalition for Science after<br>School, manages the list. Any legitimate non-profit School, manages the list. organization with minimal or no fees can register (click on "For Organizations" at the bottom), but they are vetted; it is not intended for professional tutoring centers.

Adults can also take a pledge to connect a child or group of children with science. So, after you take the children to a museum, zoo or whatever, you can write about the experience, similar to a Facebook page, but which stays within CAMM. They do have a Facebook page, which you can access from their web site.

The next big push for CAMM will be a series of events in March 2010 and will coincide with a new series of Public Service Announcements. Their first series of ads basically said that the future is in trouble and that for the U.S. to remain competitive, to stay at the forefront of technology, we need more people to concentrate on math, science and technology as a career. The new ads will go in the direction that today's geek is tomorrow's boss.

TWC is moving from Cable in the Classroom to having these types of programs available On Demand, so that teachers can access them whenever they need them.

For the future, they want to expand the program, and give more grants to more organizations and scholarships for individual students,

OK, it wasn't about the nuts and bolts of the technology, it was about getting the next generation to take a look at the nuts and bolts - another interesting meeting. **See you all next month for an exciting presentation on Home Automation.** 

### **Make that Excel Chart Quickly!**

Sometimes going through the Chart Wizards seems to take forever. If you want to put a chart into your workbook very quickly, you can follow these two simple steps:

- 1. Select the table on which the chart is to be based.
- 2. Press **F11**.

That's it! Excel inserts a new Chart worksheet before the current worksheet, and bases the chart on the data in your table and the default chart type you have set up. At this point, you can perform whatever customization you desire on the chart and work with it as normal. Works with Excel ver. 97/2000/2002/2003.

[http://excel.tips.net/Pages/T002210\\_Make\\_that\\_C](http://excel.tips.net/Pages/T002210_Make_that_Chart_Quickly.html) hart\_Quickly.html

*Copyright © 2010 by Sharon Parq Associates, Inc. Reprinted by permission.*

# **February 2010 Raffle Winners**

# *Photos by Jim Sanders, NOCCC*

<span id="page-17-0"></span>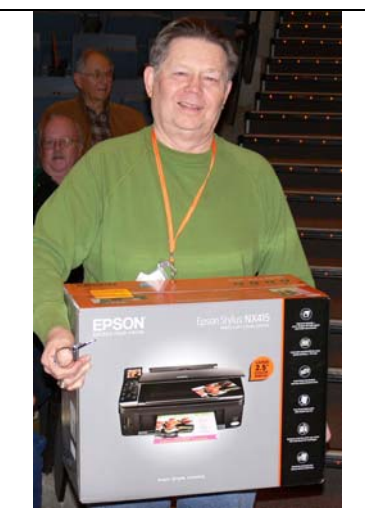

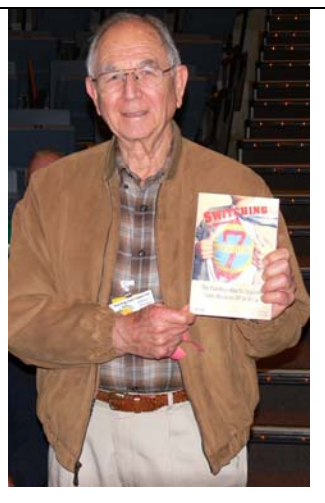

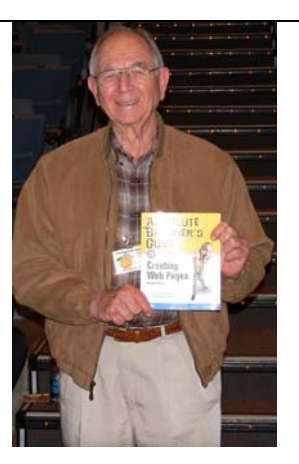

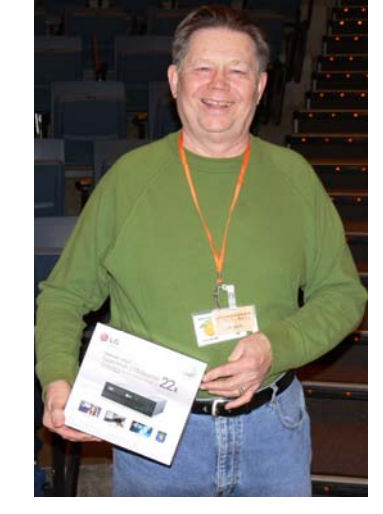

*John Carlson John Carlson Jim Sanders* 

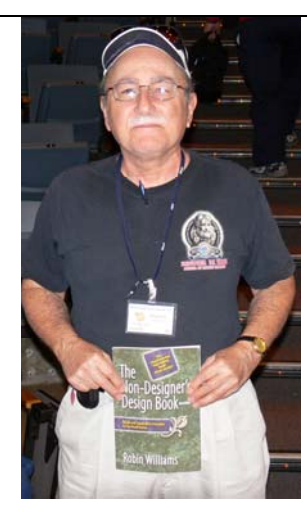

*William Thomas Francis Emmanuel Steven Breitbart* 

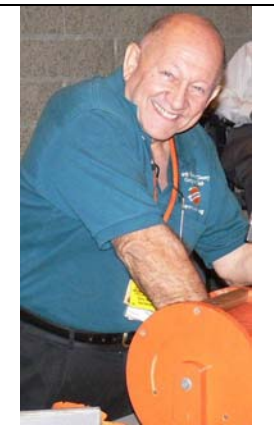

*William Thomas Drawing for Prizes* 

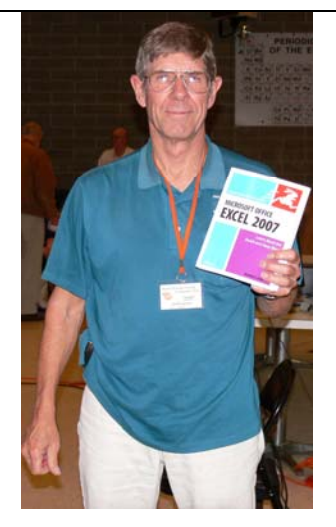

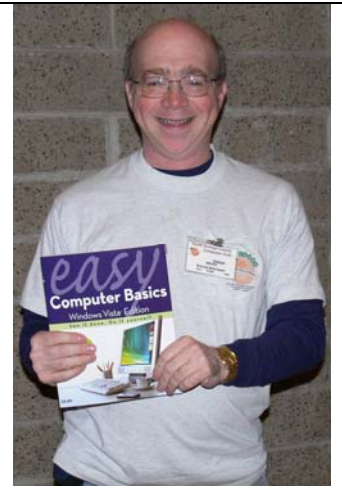

*Your photo could be here, but only if you buy a raffle ticket or wear your membership badge!*

*Wear your Membership Badge for one free ticket!* 

**[See Page 4 for a list of prizes that will be](#page-3-0)  available in March.**

# SIG Meeting Reports

## **Beginner's Digital Photography**

*John S. Krill, New SIG Leader* 

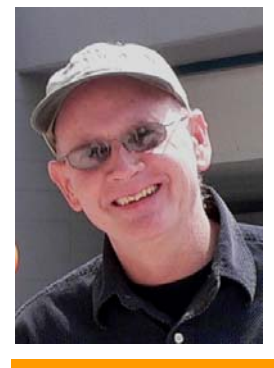

John will start the SIG with a talk on using Picasa. This will take at least 3 meetings. The next meeting he will also discuss two secrets the digital camera makers will not tell you. He will also mention a couple of blogs. This will be a regular feature of the SIG.

*This SIG meets in Science 127 at 9:00 a.m.* 

# **Advanced Digital Photography**

#### *By Larry Klees, SIG Leader*

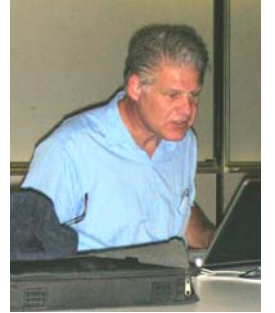

**Last Month** 

We talked about macros with an emphasis on the hardware required to take them. The photo, below, of a bee on a flower is a typical macro and was taken with a true macro lens. The depth of field is very shallow with both the foreground and the background out of focus, as is the case in nearly all macro shots. The high magnification required makes this unavoidable, although, it is

usually a pleasant effect.

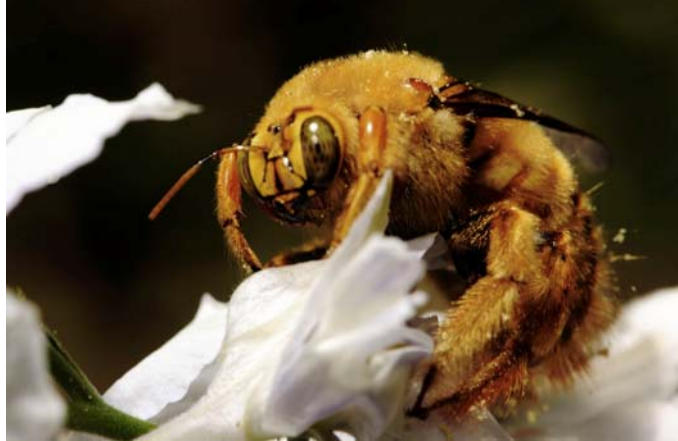

Macro shots require the photo's subject to be very close to the lens. There are generally three ways to accomplish this.

The first is to use a true macro lens which is specifically designed and optimized for this purpose.

The second is to attach accessory lenses to the front of a normal lens that will allow it to focus more closely. (This can also be done to turn a macro lens into a super macro lens.)

The third (which only applies to cameras with interchangeable lenses) is to move the lens further from the camera. (This can also be done to turn a macro lens into a super macro lens.)

One excellent question that was asked about macro lenses is "What is the difference between a 105mm macro lens and a 105mm portrait lens? The answer was "because a macro lens can make a decent portrait lens, but a portrait lens makes a poor macro lens. This is because a true macro lens is specially designed to reduce numerous distortions and chromatic aberrations that can occur when the subject is moved very close to the lens." Also, since the subject is usually closer to the lens than the film/sensor plane, macro lenses behave in unusual ways. This is why there is an extra magnification ratio scale (goldenrod on this lens) in addition to the usual feet and meter

scales (yellow & white on this lens). Also notice how shallow the depth of field is at *f***/** 32. Little else was said about true macro lenses except that they come in

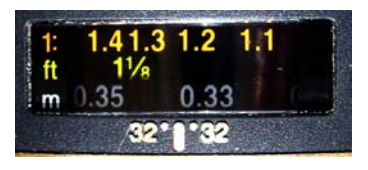

several focal lengths, work well, and are expensive.

The second method to get lenses to focus closer is to add closeup attachments. These are generally measured in diopters (1 to 10, the higher the number the more the magnification) and come in sets. A set of three assorted single element lenses costs about \$20 - \$40. Zoom versions are available for slightly more money. High quality multi-element versions are available from manufactures such as Raynox. These lenses work for a camera the way reading glasses work for people who can no longer focus at arms length. In fact the set of photos below show a camera equipped with a pair of 2 diopter lenses  $(2+2=4$ diopters) taken from a pair of reading glasses purchased at a 99 Cent store.

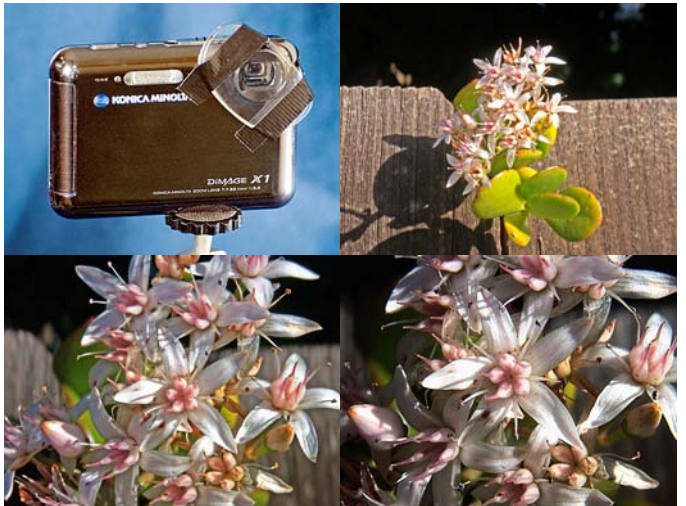

I used duct tape because it's more visible; however, ordinary cellophane tape is easier and leaves less residue when removed. (Tape works well if the front of the lens doesn't move; otherwise you can just hold the reading lenses with your fingers.) The image to the right of the camera was taken as close as possible with the zoom lens only. The lower left image was taken as close as possible with the camera's built-in macro

<span id="page-19-0"></span>function. The lower right image was taken with the camera's macro setting plus the reading glasses.

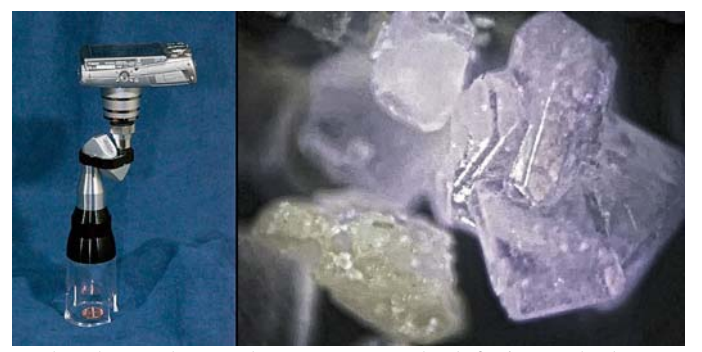

In the above photos, the camera (on the left) is perched atop an inexpensive monocular with a microscope attachment. A light touch is required to have the camera's moving front lens element touch the microscope's eyecup as the camera focuses, but it gets easy with just a little practice. Several models of microscopes are available in the \$15 - \$40 price range. The sugar crystals to the right were taken with this setup.

The third method of taking macros (if your camera has interchangeable lenses) is to use a bellows or extension tubes. They work better than the above methods but are far more costly. This 1970 vintage equipment (with an old film camera attached) costs more than many cameras.

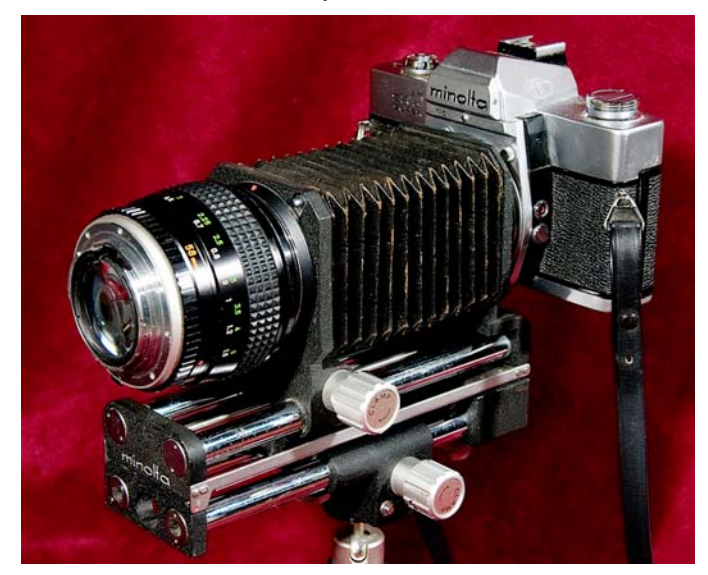

**At the March Meeting** 

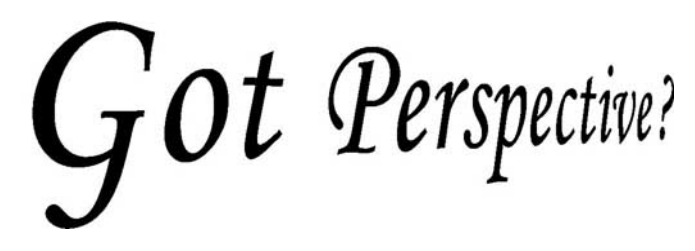

For beginners and advanced users alike, we will examine focal lengths & zoom lenses, and how they affect perspective.

Zoom lenses are marvelous devices, but many photographers get lazy and use them in inappropriate ways. We will examine the whys and wherefores of different ways to use a zoom lens.

Here are two images of the same building. The first was shot with a 21mm lens. The second was shot with an 11mm lens.

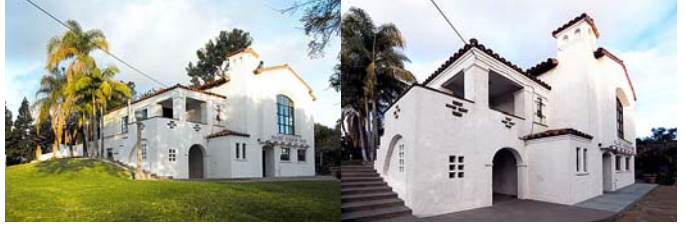

This is only one example of how perspective can be controlled by focal length. The 11mm shot is a little radical for my taste but I wanted the difference in perspective to be obvious. Telephoto shots affect perspective in other ways. Come see how.

If time permits we will also see how a zoom lens can sometimes effectively triple the number of a camera's mega-pixels.

*This SIG meets in Science room 127 at 10:30 a.m.* 

# **Microsoft Access**

#### *By Bob Dickson, SIG Leader*

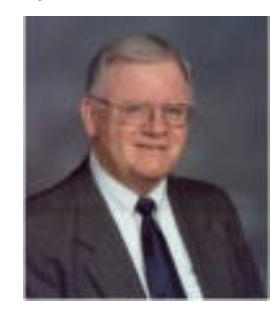

In Feb., we concentrated on building an Access database for a member's quilt collection. She brought along her 3-ring binder (one of many) that she's been updating for years. The goal is to create a database that will let her put all of that manual data -- and pictures - - into a file that can be updated easily using a form on the computer rather than notes on paper. We talked about

the kinds of info she has in the binder and then created a table using several of the pieces of data; that is, we created a record with a series of fields. With that done, I clicked on the Form object and selected the option to let the Wizard build a form for us. Viola! In a few seconds, there it was! We entered some data for a couple of quilts, just to get started. I closed the form and clicked on the Reports object. I clicked on the report wizard and in a few seconds, there appeared on the screen a neat report with all of the records we'd created. This was just to get the project started. The last thing was to create an executable version of the application. Later that night I zipped the app, attached it to an email message, and sent it to them. We've had some 'fun' getting the app to open and load on their computer. The motto of the club is "Friends helping friends" and that's what we've been doing. In addition to getting into Access, now we're working on how one zips a folder, how one attaches that zipped folder to an email message, how one can save that zipped folder on the other computer, and how to get it to open and work. That is some 'fun' we've been having. When we get this project into high gear, they're going to be a lot more expert than <span id="page-20-0"></span>they'd bargained for but, hey, that's the benefit of attending and participating in a SIG, right? This saga will continue in March. So fill your coffee cup, buy a donut, and join us in Science 306 at 9 AM on 3/7.

*This SIG meets in Science 306 at 9:00 a.m.* 

### **Visual Basic for Applications (Access VBA)**

#### *By Bob Dickson, SIG Leader*

At the Feb. session I demo'd using the Command Button (CB) wizard in Access to create buttons on an Access form. The built-in CB Wizard creates the Visual Basic (VB) code for each command button desired. Some of the command buttons duplicate features already on an Access form but the CB wizard provides other capabilities not available in a standard form or report. After creating the CB, it's instructive to then open the Visual Basic Editor and view the VB code that's generated. It's very helpful to one seeking to become familiar with writing VB code. We were joined in Feb by an individual who's gotten a keen interest in writing VB code at a programmer's level. While staying with VBA in the Office apps, I'll open the SIG to original, non-Wizard VB code generation if that's of interest to some of the participants. I don't want to get 'too far out' so as to discourage some people who would just like to see what the VB Wizard can do for them, but we can take some time to 'play' with the VB Editor and maybe create some interesting routines if that's desired.

*We will follow the Access SIG in Science 306 with the VBA SIG at 10:30 a.m.* 

### **PC Q&A**

#### *By Jim Sanders, SIG Leader*

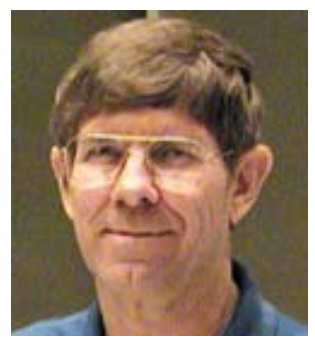

One of the questions that was asked in this month's SIG was how to get the display of information from a particular program that did not offer a print function at that point, to go to the printer. There are actually many answers to that question, some are intrinsic in the operating system itself, and some require programs to be installed.

For those of you who are willing to admit that your experience with computers dates back to the days of MS-DOS, the first part of this comment will be meaningful. For the rest of you, I will explain what I'm talking about. On a keyboard, usually in the top row of a standard layout keyboard, usually just to the right of the F12 key, and often just above the Insert key, is this mysterious key that has two labels and the top one is usually Prt Scr and the second is Sys Rq. For those who have not had the ambition to go on to Google and look up what the key does, it is something of a mystery because when it is depressed nothing seems to happen. For those of you with the memory of MS-DOS

you know what used to happen, and for a lot of you, you wonder why it still doesn't.

The answer is actually straightforward if you understood the hardware of the time. When the Prt Scr key was depressed on an MS-DOS operating system, the contents of the screen was transferred to your printer. Of course the full name of the function Print Screen is too large to fit on the key top, hence the acronym. Print Screen was easy to implement in MS-DOS days because each of the characters that was on the screen represented an eight-bit code. Both the printer and the display screen had a character generator chip that knew how to take the code that it was given and generate a dot matrix character that represented that code. Since they both used the same code, it was very easy for the computer to start at the top of the display and send all of the character codes that were on the display to the printer and the printer would faithfully reproduce what was on the screen.

Then along came Windows with its Graphical User Interface or GUI and the poor printer just didn't know how to deal with a raster scan video display. What happens in a Windows operating system when the Print Screen key is depressed is that some or all of what's displayed on the screen is transferred to the clip board. And that's all that happens. To expand on that thought, if you hit the Print Screen by itself, then everything that's on the display is transferred to the clipboard. If, prior to hitting the Print Screen, you depress and hold the Alt key, only the contents of the active window is transferred to the clipboard. For instance, if you give your computer the three finger salute, I.E. Control Alt Delete, it brings up a small screen titled Windows Task Manager. At that point, until you do something to change it, that is now the active window. If you depress and hold the Alt key, only the contents of the Windows Task Manager window will be transferred to the clip board and the entire rest of the screen will be ignored.

So you say "Okay, that's neat, but how do I get the contents of the clip board to go to the printer?" The answer is that you use some sort of a program that knows how to convert the pixels on the display screen to the dots of ink or toner that the printer uses. One of the programs that knows how to do that comes with the operating system and is called Paint. So all you have to do is click on Start, go to All Programs, Accessories, and click on Paint. Once Paint is active on your screen, click on the menu item Edit, then Paste and the contents of the clip board will be displayed in the Paint program. Once you have the content of the display screen in the Paint program you can go back to the menu and click on File and Print. Personally, I prefer to use **Irfanview** for that function, but each to his own. For those of you who think that's way too much work, there are many programs available that automate the process such that whenever you hit the Print Screen key, it will once again go directly to the printer. Just go on to Google, and search on this keyword string: "print screen program freeware" and it will bring up many of them. The question was then expanded to "What if you want to capture and save multiple screens as part of a group of screens that illustrated a particular point?" Well, there are a number of programs for that as well. Just go on to Google, and search on this keyword string: "capture multiple screenshots" and it will bring up many of those as well. One of

<span id="page-21-0"></span>the members in the audience noted that he particularly liked a program called **Clipmate** and had been using it for years. It is still available but no longer free. In fact the current license fee for that particular program is \$34.95.

Then, a variation of the question was raised: "What if I just wish to capture a piece of what is on the screen and it is a rectangle or some other odd shape or runs off the viewable screen?" In that case there are a number of programs that are generally referred to as screen capture software. Most of them are for static screens, but some of them will capture video as well. In my opinion, one of the premier programs in that category is titled **SnagIt**. Sorry to say, it is not free. It, amongst many others, can be found by once again going to Google, and searching on this keyword string: "screen capture software." Once you have learned how to use some of these options you will be able to get more use out of your computer and feel less frustrated in a number of situations.

In the March SIG, I plan to show how you can install Windows 7 on your current XP computer in a dual-boot mode so that you can have both OS's at your finger tips.

*Jim's two SIGs meet in the Irvine Hall at 10:30 a.m. and 12:30 p.m., respectively. The first is the Beginner's PC Q & A and the second is for everything and everyone else.* 

In no way were we able to define or to determine or even examine many of these comprehensive video components.

Each video format requires a unique coder/decoder and compression/decompression software library component known as a codec. There apparently are many legal issues regarding these various codecs as well as the format and the content. Where and how can a user get these codecs?

There has been much discussion in print regarding these issues over the past few years, but never have I read anything that specifically defines these legal issues. What law? Who's law? The Law where? With the Internet having a global reach, does international law govern and regulate its usage and content? If what I read almost daily in the major newspapers is correct, then apparently there are many countries and governments that could care less about international law period, but yet they are part of the Internet. That's why many articles discussing these legal issues seem to "tip toe" or "side step" or "slow dance" and weasel around any definitive answers concerning these issues. However, we all use these Video DVD's and therefore need to know where these issues stand for us. We will continue to address these issues in the future and look for answers which will probably remain mostly unanswered in total for a long time.

*This SIG meets in Science 131a at 9:00 a.m.* 

### **Linux Administration**

#### *By Bob Ray, SIG Leader*

In our last meeting, we experimented with booting Linux

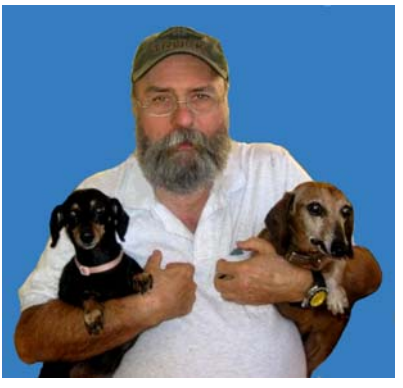

Ubuntu 9.10 from a USB drive on a laptop and a notebook computer. First, we had to install, make, and create a bootable USB thumb drive using a laptop with the Live DVD. We then used the USB thumb drive to boot the Live Ubuntu on a notebook that had no DVD drive. We had some difficulty getting the BIOS set correctly.

After that everything seemed to work ok.

We also discussed Video formats and the mystery legal issues that seem to plague the Video industry. These issues led to a series of questions: What are the various formats? Who owns the formats? Can these formats be freely used? Can the format be copied? The next set of questions were the same but regarding the content data itself. If you buy it, do you own it? What are all of the various formats and why it is so difficult to explain all of the complicated and complex issues surrounding video use on Linux? What's free and what's not free? What's legal and what's not legal as far as legal issues are concerned?

### **Microsoft Office SIG**

*Tia Christian, SIG Leader* 

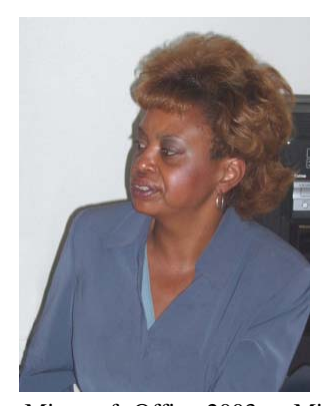

These sessions are an open forum for problems incurred using Microsoft **Word**, **Excel**, and **Outlook** and their resolutions. During these SIG sessions, topics have been discussed on creating Labels in Word and exporting to Excel and printing them. Primary session topics have been the upgrade from Microsoft Office 2003 to Microsoft Office 2007, in addition to the requirements for installation of Microsoft Office 2007 from Microsoft Office 2003; using add – In; e-mail compatibility issues from

Microsoft Office 2003 to Microsoft Office 2007 Word, Excel, and Outlook; and PowerPoint products; installation requirements for installing Microsoft Office 2007 on Windows XP as well as Vista 2007; PowerPoint compatibility issues on PowerPoint 2003 slide presentation consisting of an AVI; file viewing.

*This SIG meets in Science 109 at 9:00 a.m.* 

## <span id="page-22-0"></span>**Visual Programming**

#### *Anson Chapman, SIG Leader*

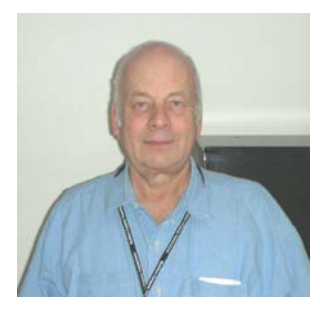

This SIG is lead by Anson Chapman and is a continuing discussion group about computer programming using Visual Basic, Visual Basic Script, Visual C, Visual C++ and Visual J++ for Beginners.

*This SIG meets in Science 111 at 9:00 a.m.* 

## **Understanding Operating Systems**

#### *Charlie Moore, SIG Leader*

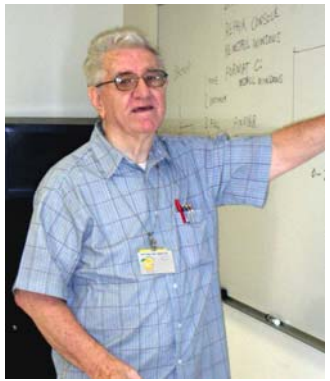

This SIG is lead by Charlie Moore and is a continuing discussion group about Operating Systems for Computers. Charlie also will be the Jan.  $10^{th}$  Main Meeting speaker.

*This SIG meets in Science 111 at 10:30 a.m.* 

# **Pig SIG Open to All**

eet us outside Irvine Hall from about noon to 12:30 p.m. There are several benches where NOCCC people gather, eat and chat. Just look for the member badges, grab a chair and join in! This is an informal group; so many different subjects are discussed. It's a great opportunity to mix, mingle and network.

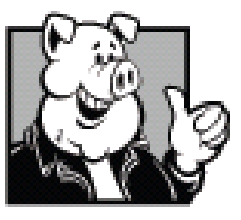

 **Free coffee at March meeting! Donuts \$1.00/each.** 

### **Using Shading to Highlight Information in Word 2007**

Word provides a way you can shade the information in your document. This shading can be added in conjunction with any border you may specify for the paragraph. Word allows you to precisely control the degree of shading, as well. To add shading to a paragraph or portion of text, follow these steps:

- 1. Position the insertion point in the paragraph that you want to shade, or select the text to which the shading should be applied.
- 2. Make sure that the Home tab is selected for the ribbon.
- 3. In the Paragraph group, click the down-arrow to the right of the Shading tool. (This tool looks like a tilted paint bucket, spilling paint to the right.) Word displays a shading palette.

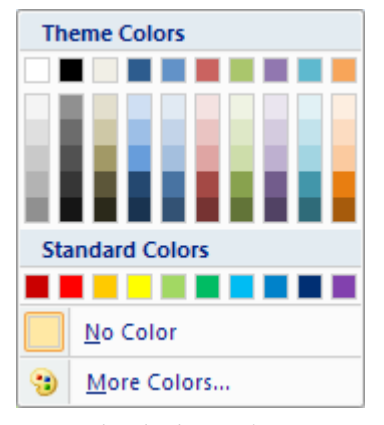

*The shading palette.* 

4. Select one of the theme colors at the top of the palette. There are ten colors, and each option under the colors represents a different percentage of shading for that color.

*Copyright © 2010 by Sharon Parq Associates, Inc. Reprinted by permission. Thousands of free Microsoft Word tips can be found online at [http://wordribbon.tips.net.](http://wordribbon.tips.net)* 

# Club Business

# <span id="page-23-0"></span>**Transportation Information**

#### **Meeting Information**

The NOCCC meeting is held at Chapman University, in the Hashinger Science Center and Irvine Hall, near the northwest corner of Center Street and Palm Avenue.

#### **Parking Information**

Most of this information is on the back cover. For more information, see **[www.chapman.edu/map/parking.asp](http://www.chapman.edu/map/parking.asp)**. A map of the Chapman University campus is also available at **[www.chapman.edu/map/map.pdf](http://www.chapman.edu/map/map.pdf)**.

#### **Bus**

Several Orange County Transportation Authority (OCTA) buses service Chapman University. Route 54 runs East and West on Chapman Ave. The 59 runs North and South on Glassell Avenue, but doesn't start early enough for the 9:00 a.m. SIGs. Get the most current information or use a trip planner at **www.octa.net**. OCTA also has a Consumer Information Center at (714) 636-7433 (RIDE).

#### **Railroad**

Metrolink trains can get you to the NOCCC meeting from the Inland Empire. There are stops in the cities of Riverside, Corona, and Anaheim Hills. Parking your vehicle is free at the train station. (**See M on map below**.)

On Sundays, Inland Empire-Orange County Line trains 857 and 859 leave San Bernardino destined for Orange County at 7:30 am and 8:55 am. For the return trip, trains 858 and 860 leave nearby Orange Metrolink at 2:50 pm and 4:30 pm. The Metrolink station is four-and-a-half blocks from Chapman University. For specifics regarding your trip, check the web site: **[http://www.metrolinktrains.com](http://www.metrolinktrains.com/)** or call 1-800-371-5465.

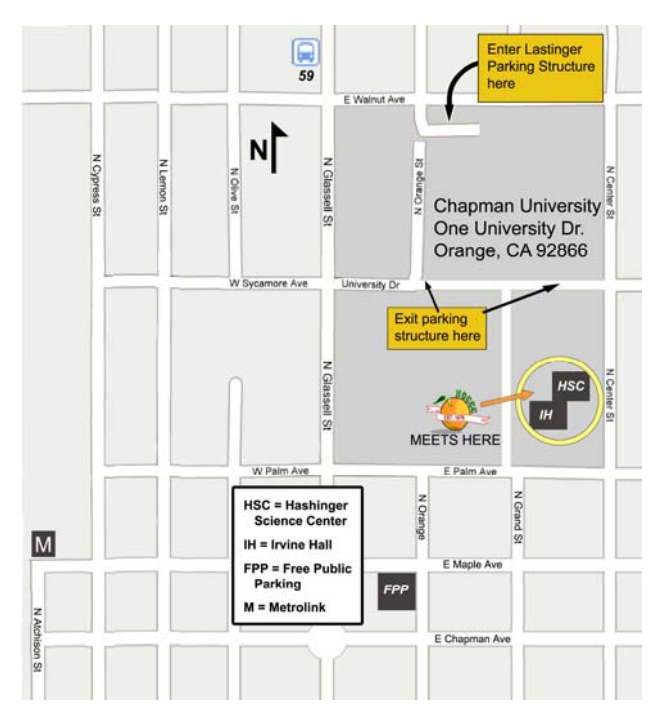

# **February 8, 2010 Board Meeting Minutes**

he NOCCC Board Meeting was held at President Jim Sanders' residence on Monday, February 8. Jim called the meeting to order at 7:42 P.M. Also in attendance The NOCCC Board Meeting was held at President Jim<br>Sanders' residence on Monday, February 8. Jim called<br>the meeting to order at 7:42 P.M. Also in attendance<br>were John Heenan, Ted Littman, Dallas Hazleton, Richard Miller, Steven Breitbart, Bob Dickson, Mary Cornett, Ben Lochtenbergh, and Jeff Stevens. Board members not in attendance were Gerry Resch and Tia Christian.

#### **President's Report**

John xxxxxxxx volunteered to serve as Beginner's Digital Photography SIG Leader, filling the position vacated by Ed Schwartz. Ben Lochtenbergh volunteered to take over the vacant position of Membership Chairman.

**Secretary's Report** (by Ted Littman)**:** It was motioned to approve the Secretary's Report as printed in the February 2010 Bytes; this was seconded and approved by all in attendance.

**Treasurer's Report** (by John Heenan): Net income for Coffee & Donuts was \$7. The General Raffle earned \$108. Net income over the past 7 months from the raffle (ticket purchases less cost of prizes) was \$167.

 **Membership:** Regular (1-yr.) = 205, Regular (3-yr.) = 11, Family  $= 7$ , Newsletter  $= 12$ ; **Total of 235 Members,** down 5 from last month. Ted noted that membership peaked last May at 265. John will provide the Board with a list of members who did not renew in 2009 so that the Membership Chairman can contact them to determine what caused them to drop out. The Board accepted the Treasurer's report.

**Main Meeting:** The speaker Anna Parra of Time Warner Cable. (See Main Meeting report by Steven Breitbart elsewhere.) There were about 33 attendees -- not bad for a Super Bowl Sunday! **Opening & Closing:** Bob Dickson again set up the Coffee & Donuts table (with Valentine decorations) in the lobby of Irvine Lecture Hall and all went well.

**Next Scheduled Meetings: The next Main Meeting is Sunday, March 7th, followed by the BOD meeting on March**  8<sup>th</sup> at the President's residence. Subsequent monthly meeting dates obtained from Chapman U. through May 2010 are listed on the front page of the Bytes.

#### **Committee Reports**

 **Programs:** Mary Cornett and others suggested speakers & topics for future meetings; she & others will make follow-up contacts. Jim has not yet obtained a firm commitment from a local vendor regarding a March Main Meeting speaker.

 **Public Relations** (by Mary Cornett): Several favorable comments were made about the OC Register column by member Ed Schwartz.

 **Publications & Reviews** (by Ted Littman)**:** Ted emailed the production schedule for the next newsletter to BOD members & SIG leaders and reminded attendees that all inputs for the next newsletter must be submitted by Feb.  $15<sup>th</sup>$  since we again have a

<span id="page-24-0"></span>short month between meetings. He reported that two book reviews & two articles by NOCCC members were in the Feb. OB. No books were taken out for review on Feb.  $7<sup>th</sup>$ . Two book reviews are due this month. He also has reviews and articles from other user groups provided by APCUG. Jim Sanders took photos at the Feb main meeting and Steven will provide a report for publication in the Bytes. Richard Miller will receive the March newsletter from the printer and deliver it to the Post Office for mailing.

 **Raffles:** The Feb. raffles were held with two "special" prizes that the Club purchased. Special "bought" prizes will be added to the four books from Ted for the March Raffles. Steven conducted the Feb. Raffles and will do that again in March due to the absence of Gerry Resch. Omni Technics volunteered to provide some good hardware items for our Raffles and Consignment Table. Jim Sanders will follow up on this.

 **SIGs:** Dallas checked the various SIG meetings and reported on attendance, which ranged from a few people to about 20.

 **Consignment Table (**by Richard Miller)**:** Only a few items were sold.

**Old Business:** Ted requested that Jim reactivate his project to set up an FM transmitter at the Main Meetings so that the audio can be broadcast to hearing-impaired attendees' personal radios. **New Business:** New BOD Member, Ben Lochtenbergh, volunteered to serve as Membership Committee Chairman and a discussion followed on responsibilities and ways to expand our membership and reduce attrition.

The meeting was adjourned at 9:30 P.M.

*This report was prepared by NOCCC Secretary Ted Littman.* 

### **NOCCC Fee Schedule**

The fee schedule has been set up to increase club membership, attract people with an interest in computing, and attract local computer-related businesses to place ads in the Orange Bytes attract people with an interest in computing, and attract local computer-related businesses to place ads in the Orange Bytes with or without becoming NOCCC members. **We are also offering members the opportunity to help our club financially by making donations that should be income-tax deductible since we are chartered as a non-profit 501(c)(3) organization.** Donors will be acknowledged in the Orange Bytes and the Membership level will be shown on the Member's Badge. **Your regular dues is tax deductible!** 

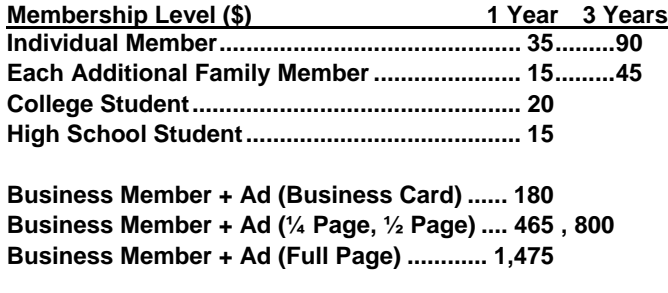

**Membership Donations (\$)** 

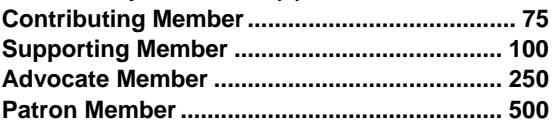

### **Welcome to Our Members Who Joined in January 2010**

### **None**

### **Thanks to Our Members Who Renewed in January 2010**

- **Don Blake**
- **Malcom C. Bruce**
- **Kevin Chang**
- **Anson Chapman**
- **Delon Chetkovich**
- **George Culbertson**
- **☆** Robert S. DeWolf (3 Yr.)<br>☆ Olthea E. Gaston
- **◆ Olthea E. Gaston**<br>◆ Donald Heinlein.
- **Donald Heinlein, Sr.**
- **John Hlavac**
- **Maurice Jacques**
- **Ben Lochtenbergh**
- **George Lowen**
- **Ralph Maher**
- **Ron Martin**
- **Ernest Mori**
- **Robert V. Peringer**
- **Bob Ray**
- **Robert B. Sallee**
- **Jeff Stevens**
- **Betsy Vigus**
- **Donald S. Wilgus**

**W** e invite you to take an active roll in running NOCCC and planning its activities. Please **NOCCC and planning its activities. Please contact President Jim Sanders or one of our other officers at a monthly meeting or by e-mail ([editor@noccc.org\).](mailto:editor@noccc.org)** 

### **NOCCC Bylaws**

**You may view the club's Bylaws at our website: [http://www.noccc.org/bylaws/.](http://www.noccc.org/bylaws/)** 

# **SIG Leaders Wanted**

We would like to expand our Special Interest Groups to include the following areas:

- **Computer Aided Investing**
- **Home Automation**
- **PC Hardware Essentials**
- **Internet and the World Wide Web**
- **Computer Security**
- **Genealogy 101**
- **Desktop Publishing**

<span id="page-25-0"></span>If you have knowledge of and an interest in any of these areas, or others, please consider leading a SIG. Contact Jim Sanders, President of the NOCCC, with your SIG ideas.

## **Upcoming Computer Shows**

#### *By Steven Breitbart, NOCCC ([sbreitbart@socal.rr.com\)](mailto:sbreitbart@socal.rr.com)*

ere is a list of all the computer related shows I found for Here is a list of all the computer related shows I found for the first few months of 2010. I recommend checking the web sites before going.

 March 20 &21, 2010 May 15 & 16, 2010

#### **Bagnall's Camera Expo** [\(www.cameraexpo.com\)](http://www.cameraexpo.com/)

Brookhurst Community Center in Anaheim

 March 21 April 18 May 16

#### **Hyperactive-ACP Computer Show**

#### **[\(http://www.swapmeetbyhyperactive.com/\)](http://www.swapmeetbyhyperactive.com/)**

 Hyperactive Computers Parking Lot, Santa Ana March 28th

#### **The W6TRW Amateur Radio Association**

[\(http://www.w6trw.com/swapmeet/swapmeet.htm\)](http://www.w6trw.com/swapmeet/swapmeet.htm) **Northrop Grumman** Aerospace Systems parking lot, Redondo Beach. Last Saturday of the month, 7am to 11:30am

If you know of any other computer, technology or other shows in the Southern California area that NOCCC members might be interested in, please send me information about it.

# FREE AD SPACE

If you are a NOCCC member, and have a computer related, **non-commercial or "talent Available" ad** that you would like to have placed in this newsletter or on the NOCCC web site, send an e-mail with a copy of your business card or ad to the NOCCC Editor at **[editor@noccc.org](mailto:editor@noccc.org)**.

**If you have had an ad previously, you must request that we continue to run it for the remainder of this calendar year.** 

# **Your business card would look good here!!**

### *For information about advertising in the Orange Bytes, contact [editor@noccc.org](mailto:editor@noccc.org).*

**[Classified](mailto:editor@noccc.org) ads by NOCCC members cost \$5 for 1-25 words and \$10 for 26-50 words.**

### Web sites before going.<br>West Coast Expos Computer Fair *Rain* **Coast Expose** Computer Fair

# [\(lacomputerfair.com\)](http://www.lacomputerfair.com/) *By Steven Breitbart, NOCCC* Fairplex in Pomona

What is a hungry NOCCC member to do during the monthly meeting? Thank you, of course to Bob Dickson for all the meeting? Thank you, of course to Bob Dickson for all the April 17 & 18, 2010 donuts and coffee, but sometimes a person needs "real" food.

> On-campus restaurant locations are listed on the Chapman University web site at [www.chapman.edu/dining/locations/default.asp](http://www.chapman.edu/dining/locations/default.asp). The only ones open Sunday are the Jazzman Café and Bakery, in Beckman Hall, and the Residence Center Dining Commons. Beckman Hall is east of our meeting location at Hashinger Science Center and is open 8 a.m. to 1 p.m.

> Get to the Residence Center Dining Commons by walking north on Center Street past Walnut Avenue. The Dining Commons is open from 10:30 a.m. to 1:00 p.m. for Brunch and from 1:00 p.m. to 5:00 p.m. for Deli and Salad.

 May 30th Many restaurants are available off-campus as well. Our meetings are at North Center Street and East Palm Avenue, five short blocks from the traffic circle at North Glassell Street and Chapman Avenue, the heart of Old Towne Orange. In fact, the Chapman University web site has a page on Old Towne Orange at [www.chapman.edu/about/oldeTowneOrange.asp](http://www.chapman.edu/about/oldeTowneOrange.asp) and a map of many local restaurants at

[www.chapman.edu/images/userImages/mattmill/Page\\_4515/OTOrange](http://www.chapman.edu/images/userImages/mattmill/Page_4515/OTOrangeRestaurantMap.jpg) [RestaurantMap.jpg.](http://www.chapman.edu/images/userImages/mattmill/Page_4515/OTOrangeRestaurantMap.jpg) Almost everything from A to Z, soup to nuts, North Pole to South Pole is close by. Check it out.

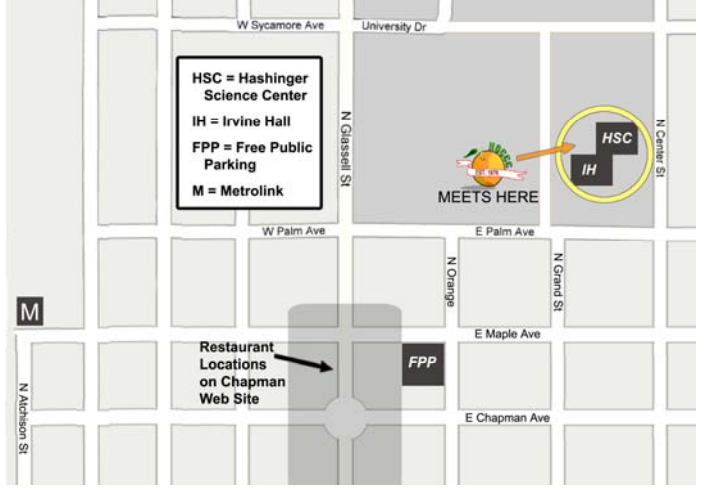

#### **Publication Information**

<span id="page-26-0"></span>**Orange Bytes is published monthly by: North Orange County Computer Club P.O. Box 3616, Orange, CA 92857** 

**All opinions expressed herein are those of the individual authors only and do not necessarily represent the opinions of the NOCCC, its officers, Board of Directors, the** *Orange Bytes*  **newsletter or its editors. The NOCCC does not guarantee the accuracy or the correctness of advertising or articles in the**  *Orange Bytes***, nor does the NOCCC intend to endorse, rate, or otherwise officially comment on products available. Therefore, the readers are cautioned to rely on opinions presented exclusively at their own risk.** 

**Trademarks/Copyrights** — The mention of names of products in this publication without trademark or copyright symbols does not imply that they are not so protected by law. All trademarks are the property of their respective owners.

**Production** — *Orange Bytes* was produced with **Microsoft Word** ® using the True Type fonts Arial, Bauhaus 93 and Times New Roman.

**Printed by: Creative Technology** 

 **5959 Palmer Blvd.** 

 **Sarasota, FL 34232—28** 

 **800-533-1031** 

### *Commercial display advertisements are welcome, contact [editor@noccc.org.](mailto:editor@noccc.org)*

#### **RATES**

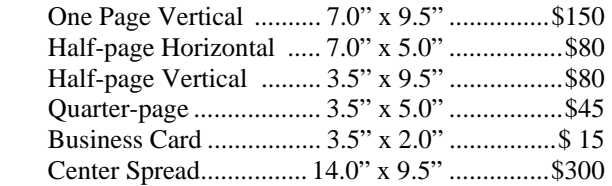

#### **Deadline: Tenth of the month**

Discounts: 3months=10%, 6=15%, 12=20% If you are interested in advertising in the publications of multiple User Groups throughout the region or nationally, you can learn more by contacting <http://www.apcug.org>

Readers, please tell our advertisers that you saw their ad in the *Orange Bytes*

**[All human situations have their inconveniences. We feel those of the present but neither see nor feel those of the future; and hence](http://www.quotationspage.com/quote/8225.html)  [we often make troublesome changes without amendment, and frequently for the worse.](http://www.quotationspage.com/quote/8225.html)** 

#### **Benjamin Franklin**

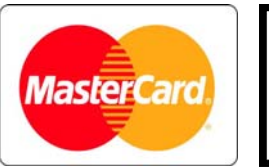

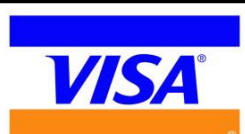

## **Membership Renewal**

When you turn in your Membership Renewal check, PLEASE fill out a Membership Renewal Application.

Memberships may also be renewed on our Website: [https://mmm1427.rapidsite.net/](https://mmm1427.rapidsite.net/citivu/noccc/order3.html) [citivu/noccc/order3.html](https://mmm1427.rapidsite.net/citivu/noccc/order3.html)  *Send e-mail address changes to [membership@noccc.org](mailto:membership@noccc.org)*

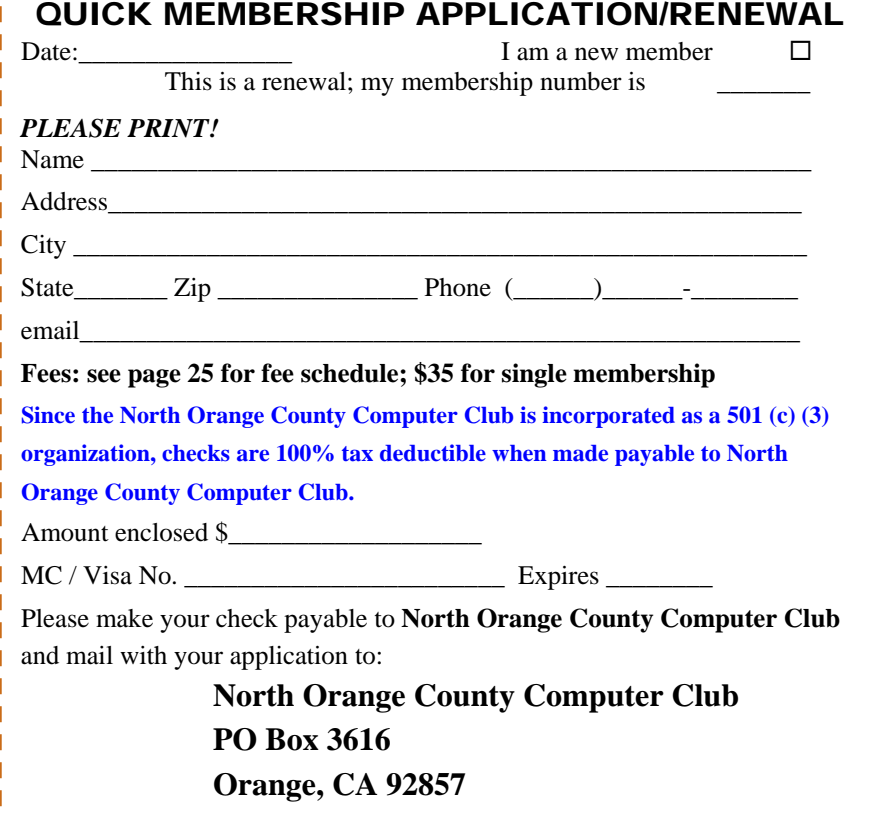

<span id="page-27-0"></span>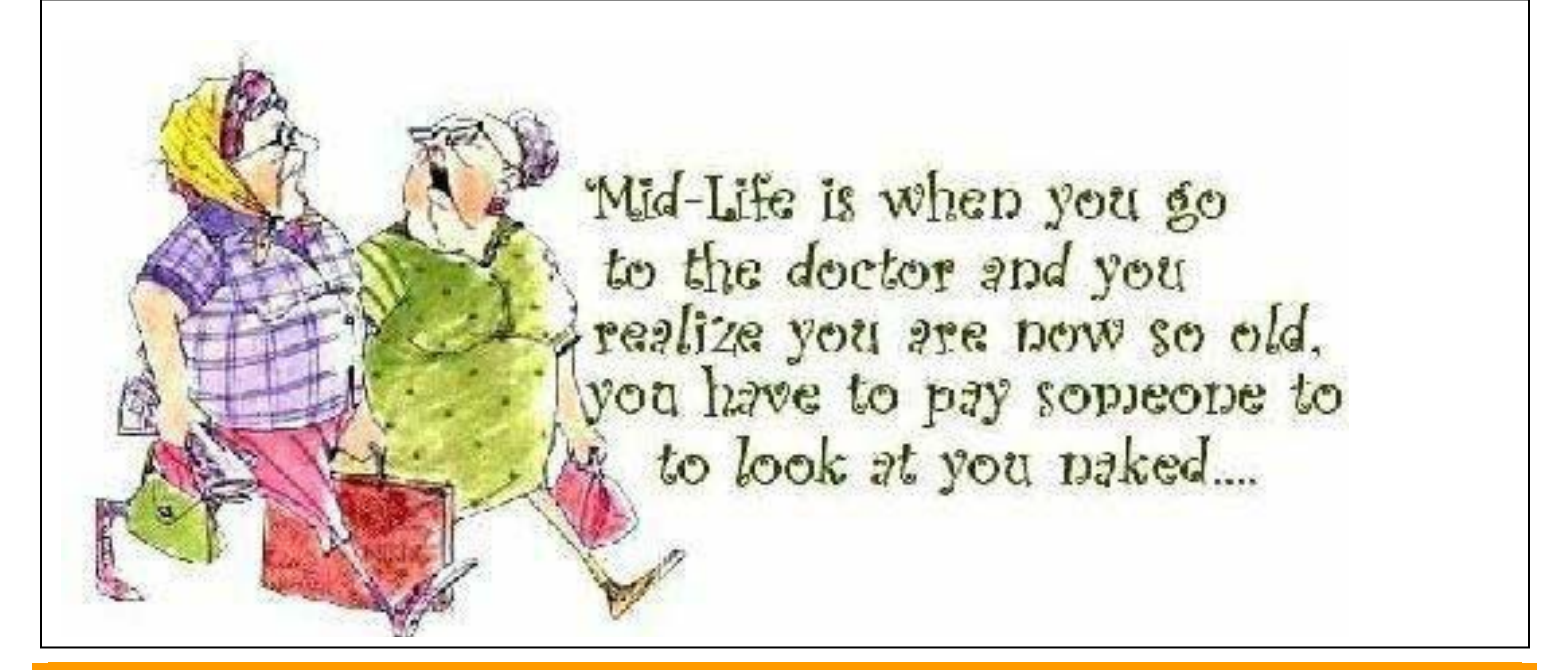

## **Are You an NOCCC Member?**

#### **Consider all that you get with membership and Join Now!**

- **Meetings**. Keep up with what's going on in the computer world. Hear outstanding industry representatives make presentations of the latest and greatest in computer products.
- **Special Interest Groups**. Our SIGs cover a broad spectrum of computing issues. Whether you are a beginner or a power user, attend the lectures and demonstrations to expand your knowledge and share your know-how about computers.
- **Raffle Drawings**. We have distributed thousands of dollars worth of hardware, software, and books as prizes at our Main Meeting.
- **Consignment Table**. We have a consignment table during select monthly meetings, in which members can sell or buy all kinds of computer items.
- **Get help with your current computer problems**. In the Random Access portion of the Main Meeting, you may ask your question of the entire assemblage. More than likely someone will have the answer.
- **NOCCC Help Line.** NOCCC volunteers, experts in their fields, are ready to assist you with your computing problems. They can be contacted by email or by telephone.
- **The Orange Bytes Newsletter.** Our award-winning newsletter reports on club activities and provides articles about current computer issues and reviews of hardware, software, and books.
- **Product Reviews.** Write a review for the *Orange Bytes* and keep the software, hardware, book or CD!
- **Volunteer Work**. We have several interesting assignments available. As an all-volunteer organization, you can join with other members in a variety of activities: write articles for our newsletter, conduct a seminar, run a SIG, show new members around, join a committee, assist in setting up the meeting or participate in computer-related community volunteer work.

Become an NOCCC member by signing up at the Membership Desk during a general meeting, usually the first Sunday of the month. Or simply fill out the form on the reverse side of this page and send it in.

**Meeting Information** — The NOCCC meeting is held at Chapman University, in the Hashinger Science Center and Irvine Hall, near the northwest corner of N. Center St. and E. Palm Ave.

**Parking Information** — Chapman University's main parking lot is the underground Lastinger Parking Structure under Wilson field on the north side of the campus. Enter from Walnut Avenue, just east of Glassell Street. Parking is usually not free on Sunday. Buy a permit; the vending machine takes bills, coins, and charge cards. Do not park in any other lot or in a reserved space; don't back into a space.

Free street parking also is available on the campus-side of the streets only. **Parking in front of any residential housing will result in an expensive parking ticket.** A City of Orange public parking lot, located on the southwest corner of E. Maple and N. Orange, is also free and only 2 blocks from the meeting. **See page 24 for more information about parking and transportation.**

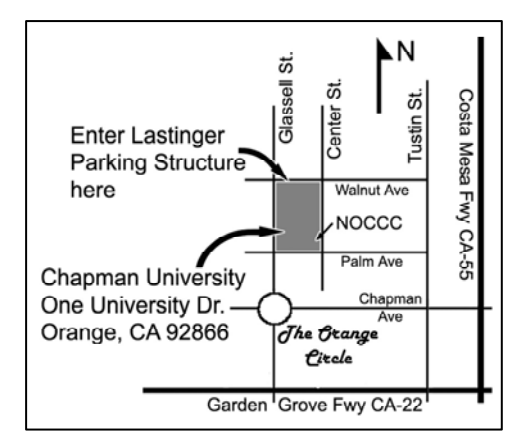